# **Axtel IP Phones AX-300G User Manual**

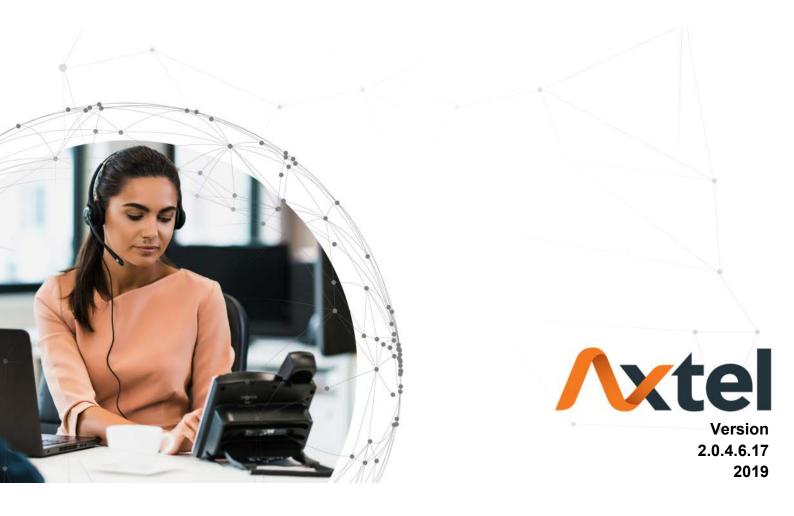

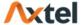

## **Notices Information**

## Copyright

Copyright © 2018 - 2019 Axtel Poland. All rights reserved.

Axtel Poland owns all the rights to modify and copy this document at any time. And all the illustrations and text in this document are copyright protected. Therefore, no parts of this document may be used or reproduced, transmitted by the third parties for any purposes without the express written permission of Axtel Poland.

When this document is made available on www.axtelphones.com, Axtel Poland gives its right to download and print copies of this content only for private use as a user manual. No parts shall have the right to alter, modify or use as commercial means without prior written permission from Axtel Poland.

## **Safety Instructions**

- To use the Phone, please follow the instructions in this user manual.
- Use the power adapter supplied with your phone. Other power adapters may damage the phone.
- This phone is only for indoor use. And also avoid in high humidity, water and some other liquids.
- Do not use the phone during thunderstorms.
- CE
- FCC

## **WEEE Warning**

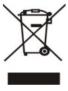

To avoid the potential effects on the environment and human health as a result of the presence of hazardous substances in electrical and electronic equipment, end users of electrical and electronic equipment should understand the meaning of the crossed-out wheeled bin symbol. Do not dispose of WEEE as unsorted municipal waste and have to collect such

WEEE separately.

## **Cleaning**

To clean the device, use an anti-static cloth. Please avoid cleaning liquids as they might

1

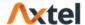

damage the surface or internal electronics of the phone.

#### **FCC Statement**

- 1. This device complies with Part 15 of the FCC Rules. Operation is subject to the following two conditions:
- (1) This device may not cause harmful interference.
- (2) This device must accept any interference received, including interference that may cause undesired operation.
- 2. Changes or modifications not expressly approved by the party responsible for compliance could void the user's authority to operate the equipment.

NOTE: This equipment has been tested and found to comply with the limits for a Class B digital device, pursuant to Part 15 of the FCC Rules. These limits are designed to provide reasonable protection against harmful interference in a residential installation.

This equipment generates uses and can radiate radio frequency energy and, if not installed and used in accordance with the instructions, may cause harmful interference to radio communications. However, there is no guarantee that interference will not occur in a particular installation. If this equipment does cause harmful interference to radio or television reception, which can be determined by turning the equipment off and on, the user is encouraged to try to correct the interference by one or more of the following measures:

- Reorient or relocate the receiving antenna.
- Increase the separation between the equipment and receiver.
- Connect the equipment into an outlet on a circuit different from that to which the receiver is connected.
  - Consult the dealer or an experienced radio/TV technician for help.

2

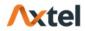

## **Table of Content**

| Notices Information                                                                                                    | Notices Information                           |   |
|----------------------------------------------------------------------------------------------------|-----------------------------------------------|---|
| Safety instructions     WEEE Warning     Cleaning.     PCC Statement.  Getting Starsed.     Packing List.     Phone Installation.     1. Attach the Foot stand.     2. Connect the Handset and optional Headset.     3. Connect the Network and Power.     Initialization.     Status     Registration.     Registration.     Registration       |                                               |   |
| <ul> <li>VEEE Warning.</li> <li>C Cleatingn.</li> <li>FCC Statement.</li> <li>Getting Started.</li> <li>Proving List.</li> <li>Prove Installation.</li> <li>1. Attach the Foot stand.</li> <li>2. Connect the Network and Power.</li> <li>Initialization.</li> <li>Slatus.</li> <li>Registration.</li> <li>Idial Screen.</li> <li>Getting Familiar with Your Phone.</li> <li>Hardware Components Preview.</li> <li>Loon Preview.</li> <li>LED Instruction.</li> <li>Power Indicator LED.</li> <li>Line LEDr (Line Key set as Line).</li> <li>BLF or BJF List Key LED.</li> <li>Other Key Led.</li> <li>User Interface.</li> <li>User Interface.</li> <li>User Interface.</li> <li>User Interface.</li> <li>Web Login.</li> <li>Administrator Password</li> <li>Language.</li> <li>Screen Saver.</li> <li>Gray Level.</li> <li>Time and Date.</li> <li>LED Status Setting.</li> <li>Nework Setting.</li> <li>Perform.</li> <li>Perform.</li> <li>Per</li></ul>                                                                                                    |                                               |   |
| . Cleaning                                                                                                    |                                               |   |
| FCC Statement.  Getting Stanted. Proving List. Prove Installation.  1 Attach the Foot stand. 2 Connect the Handset and optional Headset. 3 Connect the Network and Power. Initialization. Status Registration. Getting Familiar with Your Phone Hardware Components Preview Con Preview. Loon Preview. LED Instruction. Proven Indicator LED. Line LED: (Line Key set as Line). BLF or BLF List Key LED (Line Key set as BLF). Shared Line Key LED. Other Key Led. User Interface. User Interface. User Interface. Stands Stating.  Web Login Administrator Password Language. Ceneral Settings. Veb Login Administrator Password Language. Screen Saver. Gray Level. Time and Date LED Status Setting. Rey Setting. Ped Setting. Ped Setting. Ped Setting. Rey Setting. Rey Setting. R |                                               |   |
| Setting Started   Packing List   Phone Installation                                                                                                    |                                               |   |
| <ul> <li>Packing List</li> <li>Phone Installation</li> <li>1 Attach the Foot stand</li> <li>2 Connect the Handset and optional Headset.</li> <li>3 Connect the Network and Power.</li> <li>Initialization.</li> <li>Status</li> <li>Registration</li> <li>Idle Screen.</li> <li>Getting Familiar with Your Phone.</li> <li>Hardware Components Preview</li> <li>Loon Preview</li> <li>LED Instruction</li> <li>Power Indicator LED.</li> <li>Line LED:(Line Key set as Line)</li> <li>BLF or BLF List Key LED.(Line Key set as BLF)</li> <li>Shared Line Key LED.</li> <li>Other Key Led.</li> <li>User Interface</li> <li>Line Key Function Overview</li> <li>Basic Features Configuration.</li> <li>General Settings.</li> <li>Web Login</li> <li>Administrator Password</li> <li>Larguage.</li> <li>Screen Save.</li> <li>Gray Level.</li> <li>Time and Date.</li> <li>LED Status Setting.</li> <li>Potter Setting.</li> <li>Potter Setting.</li> <li>Potter Setting.</li> <li>Potter Save.</li> <li>Gray Level.</li> <li>Time and Date.</li> <li>LED Status Setting.</li> <li>Potter Setting.</li> <li>Potter Setting.</li> <li>Potter Setting.</li> <li>Potter Setting.</li> <li>Potter Setting.</li> <li>Reparation Settings.</li> <li>Call History</li> <li>Remote Phonebook</li> <li>Call History Settings.</li> <li>Potter Settings.</li> <li>Potter Settings.</li> <li>Potter Settings.</li> <li>Potter Settings.</li> <li>Potter Settings.</li> <li>Potter Settings.</li> <li>Potter Settings.</li> <li>Potter Settings.</li> <li>Potal Plan.</li> <li>Dial Plan.</li> <li>Dial Plan.</li> <li>Dial Plan.</li> <li>Dial Plan.</li> <li>Potter Settings.</li> <li>Emergency Call.</li> </ul>                                                                                                    | FCC Statement                                 |   |
| <ul> <li>Packing List</li> <li>Phone Installation</li> <li>1 Attach the Foot stand</li> <li>2 Connect the Handset and optional Headset.</li> <li>3 Connect the Network and Power.</li> <li>Initialization.</li> <li>Status</li> <li>Registration</li> <li>Idle Screen.</li> <li>Getting Familiar with Your Phone.</li> <li>Hardware Components Preview</li> <li>Loon Preview</li> <li>LED Instruction</li> <li>Power Indicator LED.</li> <li>Line LED:(Line Key set as Line)</li> <li>BLF or BLF List Key LED.(Line Key set as BLF)</li> <li>Shared Line Key LED.</li> <li>Other Key Led.</li> <li>User Interface</li> <li>Line Key Function Overview</li> <li>Basic Features Configuration.</li> <li>General Settings.</li> <li>Web Login</li> <li>Administrator Password</li> <li>Larguage.</li> <li>Screen Save.</li> <li>Gray Level.</li> <li>Time and Date.</li> <li>LED Status Setting.</li> <li>Potter Setting.</li> <li>Potter Setting.</li> <li>Potter Setting.</li> <li>Potter Save.</li> <li>Gray Level.</li> <li>Time and Date.</li> <li>LED Status Setting.</li> <li>Potter Setting.</li> <li>Potter Setting.</li> <li>Potter Setting.</li> <li>Potter Setting.</li> <li>Potter Setting.</li> <li>Reparation Settings.</li> <li>Call History</li> <li>Remote Phonebook</li> <li>Call History Settings.</li> <li>Potter Settings.</li> <li>Potter Settings.</li> <li>Potter Settings.</li> <li>Potter Settings.</li> <li>Potter Settings.</li> <li>Potter Settings.</li> <li>Potter Settings.</li> <li>Potter Settings.</li> <li>Potal Plan.</li> <li>Dial Plan.</li> <li>Dial Plan.</li> <li>Dial Plan.</li> <li>Dial Plan.</li> <li>Potter Settings.</li> <li>Emergency Call.</li> </ul>                                                                                                    | Cotting Started                               |   |
| <ul> <li>Phone Installation</li> <li>1. Attach the Foot stand.</li> <li>2. Connect the Handset and optional Headset.</li> <li>3. Connect the Network and Power.</li> <li>Initialization.</li> <li>Status</li> <li>Registration</li> <li>Idle Screen.</li> <li>Getting Familiar with Your Phone.</li> <li>Hardware Components Preview</li> <li>Icon Preview</li> <li>LED Instruction</li> <li>Power Indicator LED.</li> <li>Lie LED(, Line Key set as Line)</li> <li>BLF or BLF LIST Key LED (Line Key set as BLF)</li> <li>Shared Line Key LED.</li> <li>Other Key Led.</li> <li>User Interface.</li> <li>Lien Key Function Overview</li> <li>Basic Features Configuration.</li> <li>General Settings.</li> <li>Web Login</li> <li>Administrator Password</li> <li>Language.</li> <li>Screen Saver.</li> <li>Gray Level</li> <li>Time and Date</li> <li>LE Distus Setting.</li> <li>Network Setting.</li> <li>Network Setting.</li> <li>Pipv4</li> <li>IPv4</li> <li>IPv4</li> <li>IPv4 Settings.</li> <li>Coll Remote Phonebook.</li> <li>Audio Settings.</li> <li>Call History.</li> <li>Audio Settings.</li> <li>Call History.</li> <li>Audio Settings.</li> <li>Call History.</li> <li>Audio Settings.</li> <li>Pipv1 Hold Tone.</li> <li>Pipv4 Hold Tone.</li> <li>Pipv4 Hold</li></ul>                                                                                                    |                                               |   |
| * 1. Attach the Foot stand.                 * 2. Connect the Network and Power.                 * 1. Initialization.                 * Status.                  * Registration.                                                                                                    |                                               |   |
|                                                                                                    | Phone Installation                            |   |
| * 3. Connect the Network and Power     * Initialization     * Status     * Registration     * Idle Screen     * Registration     * Idle Screen     * Hardware Components Preview     * Idle Screen     * Idle Screen     * Idle      | 1. Attach the Foot stand                      |   |
|                                                                                                    | Connect the Handset and optional Headset      |   |
| Status Registration Idle Screen Getting Familiar with Your Phone. Hardware Components Preview Icon Preview LED Instruction. Power Indicator LED. BLF or BLF List Key LED (Line Key set as BLF). Shared Line Key LED. Other Key Led User Interface. Line Key Function Overview Basic Features Configuration. General Settings. We Login Administrator Password Language. Screen Sawer. Gray Level. Time and Date. LED Status Setting Key as Send. Network Setting. Pley4 Pley4 Pley4 Pley4 Pley4 Pley4 Pley4 Pley6 PC Port. Contact Settings. Local Directory. Remote Phonebook Search Contact Settings. Pley4 Pley4 Pley4 Pley6 P Contact Settings. Pley6 P Port. Contact Settings. Pley7 Remote Phonebook Search Contact Settings. Play4 Pley8 Pley8 Play4 Pley8 Pley8 Pley8 Pley8 Pley8 Pley9 Pley9 Pley9 Pley9 Pley9 Pley9 Pley9 Pley9 Pley9 Pley9 Pley9 Pley9 Pley9 Pley9 Pley9 Pley9 Pley9 Pley9 Pley9 Pley9 Pley9 Pley9 Pley9 Pley9 Pley9 Pley9 Pley9 Pley9 Pley9 Hold Tone Pley Pley Pley0 Pley Pley Pley0 Pley9 Hold Tone Pley Pley Pley0 Pley Pley Hold Tone Pley Pley Hold Tone Pley Pley Hold Tone Pley Pley Hold Tone Delay Pley Pley Pley Timeout No Key Entry Timeout Pley Engency Call.                                                                                                    | 3. Connect the Network and Power              |   |
| Registration     Idle Screen Getting Familiar with Your Phone     Hardware Components Preview     Icon Preview.     Icon Preview.     Icon Preview.     Icon Preview.     Icon Preview.     Icon Preview.     Ine LED:(Line Key set as Line)     Ine LED:(Line Key set as BLF).     Shared Line Key LED:(Line Key set as BLF).     Shared Line Key LED:(Line Key set as BLF).     Shared Line Key LED:(Line Key set as BLF).     Shared Line Key LED:(Line Key set as BLF).     Shared Line Key LED:(Line Key set as BLF).      Shared Line Key LED:(Line Key set as BLF).      Une Key Function Overview      Basic Features Configuration.     General Settings.     Web Login     Administrator Password     Language.     Screen Saver     Gray Level.     Time and Date     Ic Distaws Setting     Network Setting     Network Setting     Ipv4     Ipv4     Ipv4     Ipv6     Ipv4     Ipv8     Ipv4     Ipv8     Ipv4     Ipv8     Ipv4     Ipv8     Icoal Directory     Remote Phonebook     Scarch Contact     Contact Settings.     Icoal Directory     Remote Phonebook     Scarch Contact     Call History Settings     Ical History Settings     Ing Tone.     Volume.     Volume.     Volume.     Play Hold Tone     Play Hold Tone          |                                               |   |
| Idle   Screen                                                                                                    | Status                                        |   |
| Getting Familiar with Your Phone.  • Hardware Components Preview • Lon Preview.  • LED Instruction.  • Power Indicator LED.  • Line LED'(Line Key set as Line).  • BLF or BLF List Key LED'(Line Key set as BLF).  • Shared Line Key LED.  • Other Key Led.  • User Interface.  • Line Key Function Overview  Basic Features Configuration.  • General Settings.  • Web Login • Administrator Password • Language. • Screen Saver. • Gray Level. • Time and Date. • LED Status Setting.  • Network Setting.  • Network Setting.  • Network Setting.  • IPV4 • IPV4 • IPV4 • IPV4 • IPV4 • IPV4 • IPV4 • IPV4 • IPV4BIPV6 • Contact Settings. • Contact Settings. • Contact Settings. • Contact Settings. • Contact Settings. • Call History • Remote Phonebook • LDAP Phonebook • Search Contact • Call History • Audio settings. • Ring Tone. • Volume. • Volume. • Play Hold Tone • Play Hold Tone • Pl | Registration                                  |   |
| Getting Familiar with Your Phone.  • Hardware Components Preview • Lon Preview.  • LED Instruction.  • Power Indicator LED.  • Line LED'(Line Key set as Line).  • BLF or BLF List Key LED'(Line Key set as BLF).  • Shared Line Key LED.  • Other Key Led.  • User Interface.  • Line Key Function Overview  Basic Features Configuration.  • General Settings.  • Web Login • Administrator Password • Language. • Screen Saver. • Gray Level. • Time and Date. • LED Status Setting.  • Network Setting.  • Network Setting.  • Network Setting.  • IPV4 • IPV4 • IPV4 • IPV4 • IPV4 • IPV4 • IPV4 • IPV4 • IPV4BIPV6 • Contact Settings. • Contact Settings. • Contact Settings. • Contact Settings. • Contact Settings. • Call History • Remote Phonebook • LDAP Phonebook • Search Contact • Call History • Audio settings. • Ring Tone. • Volume. • Volume. • Play Hold Tone • Play Hold Tone • Pl |                                               |   |
| <ul> <li>Hardware Components Preview</li> <li>LED Instruction</li> <li>Power Indicator LED</li> <li>Line LED:(Line Key set as Line)</li> <li>BLF or BLF List Key LED:(Line Key set as BLF)</li> <li>Shared Line Key LED</li> <li>Other Key Led</li> <li>User Interface</li> <li>Line Key Function Overview</li> <li>Basic Features Configuration</li> <li>General Settings</li> <li>Web Login</li> <li>Administrator Password</li> <li>Language</li> <li>Screen Saver</li> <li>Gray Level</li> <li>Time and Date</li> <li>LED Status Setting</li> <li>Key as Send.</li> <li>Network Setting</li> <li>IPV4</li> <li>IPV6</li> <li>IPV48IPV6</li> <li>P CP Ort</li> <li>Contact Settings</li> <li>Lo DAP Phonebook</li> <li>Call History Settings</li> <li>Remote Phonebook</li> <li>Call History Settings</li> <li>Remote Phonebook</li> <li>Call History Settings</li> <li>P Ill Hold Tone</li> <li>P Ill Hold Tone</li> <li>P Ill Pland Hold Tone</li> <li>P Ill Pland Hold Tone</li> <li>P Ill Pland Time Union</li> <li>Dial-Now Timeout</li> <li>No Key Entry Timeout</li> <li>Dial-Now Timeout</li> <li>No Key Entry Timeout</li> <li>Emergency Call</li> </ul>                                                                                                    | Getting Familiar with Your Phone              |   |
|                                                                                                    | Hardware Components Preview                   |   |
| LED Instruction     Power Indicator LED     Line LED:(Line Key set as Line)     BLF or BLF List Key LED:(Line Key set as BLF).     Shared Line Key LED.     Other Key Led     User Interface.     Line Key Function Overview Basic Features Configuration.     General Settings.     Web Login     Administrator Password     Language.     Screen Saver.     Gray Level.     Time and Date     LED Status Setting.     Network Setting.     Network Setting.     Py44.     IPv4.     IPv6.     IPv4.     IPv6.     IPv4.     IPv6.     IPv4.     IPv6.     IPv4.     IPv6.     IPv6.     IPv4.     IPv6.     IPv6.     IPv4.     IPv6.     IPv6.     IPv4.     IPv6.     IPv6.     IPv74.     IPv6.     IPv8.     IPv74.     IPv6.     IPv8.     IPv8.     IPv8.     IPv8.     IPv9.     IPv8.     IPv8.     IPv8.     IPv8.     IPv9.     IPv9.     IPv8.     IPv8.     IPv8.     IPv8.     IPv8.     IPv8.     IPv8.     IPv9.     IPv9.     IPv9.     IPv9.     IPv9.     IPv9.     IPv9.     IPv9.     IPv9.     IPv9.     IPv9.     IPv9.     IPv8.     IPv9.     IPv9.          | I Icon Praying                                |   |
|                                                                                                    |                                               |   |
| Line LED:(Line Key set as Line)     BLF or BLF List Key LED:(Line Key set as BLF).     Shared Line Key LED.     Other Key Led.     Usen Interface.     Line Key Function Overview Basic Features Configuration.     General Settings.     Web Login.     Administrator Password.     Language.     Screen Saver.     Gray Level.     Time and Date.     LED Status Setting.     Network Setting.     Network Setting.     IPv4.     IPv4.     IPv6.     IPv4.     IPv6.     IPv6.     IPv6.     IDron.     Contact Settings.     Contact Settings.     Contact Settings.     Contact Settings.     Contact Settings.     Reprose Note Setting.     Reprose Note Setting.     Reprose Note Setting.     Interface Settings.     Contact Settings.     Contact Settings.     Cold Directory.     Remote Phonebook.     LDAP Phonebook.     Search Contact.     Call History Settings.     Audio settings.     Reprose Settings.     Network Settings.     Network Settings.     Network Settings.     Network Settings.     Network Settings.     Network Settings.     Network Settings.     Network Settings.     Network Settings.     Network Settings.     Network Settings.     Network Settings.     No Key Entry Timeout.     No Key Entry Timeout.     No Key Entry Timeout.                                                                                                    |                                               |   |
| BLF or BLF List Key LED: (Line Key set as BLF).     Shared Line Key LED.     Other Key Led.     User Interface.     Line Key Function Overview.  Basic Features Configuration.     General Settings.     Web Login.     Administrator Password.     Language.     Screen Saver.     Gray Level     Time and Date     LED Status Setting.     Key as Send.     Network Setting.     IPv4     IPv4     IPv4     IPv4     IPv6     IPv4RIPv6     PC Port Contact Settings.     Local Directory.     Remote Phonebook.     LDAP Phonebook.     Search Contact. Call History Settings.     Audio settings.     Ring Tone.     Voice Mail Tone.     Play Hold Tone.     Play Hold Tone.     Play Hold Tone.     Play Hold Tone Delay.     System Settings.     Dial-Now Timeout.     No Key Emergency Call.                                                                                                    |                                               |   |
| Shared Line Key LED.     Other Key Led.     User Interface.     Line Key Function Overview.     Sasic Features Configuration.     General Settings.     Web Login.     Administrator Password.     Language.     Screen Saver.     Gray Level.     Time and Date.     LED Status Setting.     Key as Send.     Network Setting.     PLP4     IPP4     IPP4     IPP6     POPT.     Contact Settings.     Local Directory.     Remote Phonebook.     LDAP Phonebook.     Seard Contact.     Call History Settings.     Audio settings.     Call History Settings.     Remote Phonebook.     Search Contact.     Call History Settings.     Audio settings.     Network Settings.     Settings.     Dial-Now Timeout.     No Key Entry Timeout.     Settings.     Settings.     Settings.     Settings.     Settings.     Settings.     Settings.     Settings.     Settings.     Settings.     Settings.     Settings.     Settings.     Settings.     Settings.     Settings.                                                                                                    |                                               |   |
| Other Key Led     User Interface     Line Key Function Overview     Basic Features Configuration.     General Settings.     Web Login     Administrator Password     Language.     Screen Saver     Gray Level.     Time and Date     LED Status Setting.     Key as Send.     Network Setting.     IPv4     IPv4     IPv4     IPv6     IPv4&IPv6     PC Port. Contact Settings.     Local Directory.     Remote Phonebook     LDAP Phonebook     Search Contact Call History Settings.     Audio settings.     Call History Settings.     Audio settings.     Audio settings.     Ring Tone.     Volume.     Volume.     Play Hold Tone     Play Hold Tone     Play Hold Tone     Play Hold Tone     Play Hold Tone     Play Hold Tone     Play Hold Tone Delay     Signer Now Timeout     No Key Entry Timeout     Sone General Call.     Semergency Call.                                                                                                    | BLF or BLF List Key LED:(Line Key set as BLF) | 1 |
| <ul> <li>User Interface.</li> <li>Line Key Function Overview</li> <li>Basic Features Configuration.</li> <li>General Settings.</li> <li>Web Login</li> <li>Administrator Password</li> <li>Language.</li> <li>Screen Saver.</li> <li>Gray Level.</li> <li>Time and Date.</li> <li>LED Status Setting.</li> <li>Key as Send.</li> <li>Network Setting.</li> <li>IPv4</li> <li>IPv6</li> <li>IPv48/IPv6</li> <li>PC Port.</li> <li>Contact Settings.</li> <li>Local Directory.</li> <li>Remote Phonebook</li> <li>Local History Settings.</li> <li>Call History Settings.</li> <li>Call History Settings.</li> <li>Network Settings.</li> <li>Poul History.</li> <li>Remote Phonebook</li> <li>Dal Phonebook</li> <li>Search Contact</li> <li>Call History Settings.</li> <li>Coll History Settings.</li> <li>Naudio settings.</li> <li>Ring Tone.</li> <li>Volume.</li> <li>Volume.</li> <li>Play Hold Tone</li> <li>Play Hold Tone Delay</li> <li>System Settings.</li> <li>Dial-Now Timeout</li> <li>No Key Entry Timeout</li> <li>Emergency Call.</li> </ul>                                                                                                    |                                               |   |
| Line Key Function Overview     Basic Features Configuration                                                                                                    | Other Key Led                                 |   |
| Basic Features Configuration                                                                                                    | User Interface                                | 1 |
| Basic Features Configuration  • General Settings  • Web Login  • Administrator Password  • Language  • Screen Saver.  • Gray Level.  • Time and Date  • LED Status Setting  • Key as Send.  • Network Setting.  • IPv4  • IPv6  • IPv4  • IPv6  • IPv4AIPv6  • PC Port.  • Contact Settings.  • Local Directory  • Remote Phonebook  • LDAP Phonebook  • Search Contact  • Call History Settings.  • Call History  • Audio settings.  • Nation Settings.  • Volume.  • Volume.  • Volume.  • Play Hold Tone  • Play Hold Tone                                                                                                    | Line Key Function Overview                    |   |
| General Settings                                                                                                    |                                               |   |
| Web Login     Administrator Password     Language     Screen Saver     Gray Level.     Time and Date     LED Status Setting     Network Setting.     IPv4     IPv6     IPv6     IPv6     IPv4AIPv6     PC Port. Contact Settings.     Load Directory     Remote Phonebook     LDAP Phonebook     Search Contact Call History Settings.     Call History Addio settings.     Call History Addio settings.     Ring Tone.     Volume.     Volume.     Volume.     Play Hold Tone     Play Hold Tone     Play Hold Tone     Play Hold Tone     Play Hold Tone     Play Hold Tone     Play Hold Tone     Play Hold Tone     Play Hold Tone     Play Hold Tone Delay     System Settings.     Dial Plan.     Dial-Now Timeout     No Key Entry Timeout     Emergency Call.                                                                                                    |                                               |   |
| Administrator Password     Language                                                                                                    |                                               |   |
| * Language.     * Screen Saver.     * Gray Level.     * Time and Date.     * LED Status Setting.     * Key as Send.  * Network Setting.     * IPv4     * IPv6     * IPv6     * IPv4                                                                                                    | Administrator Password                        | 1 |
| Screen Saver.       9 Gray Level.       2         1 Time and Date.       2         LED Status Setting.       3         Network Setting.       2         IPv4       2         IPv6       2         IPv4&IPv6       2         PC Port.       2         Contact Settings.       2         Local Directory       2         Remote Phonebook       3         LDAP Phonebook       3         Search Contact       3         Call History Settings.       3         Call History       3         Audio settings.       3         Ning Tone       3         Volume.       3         Volume       3         Voice Mail Tone       3         Play Hold Tone Delay       3         System Settings.       3         Pial Plan.       3         No Key Entry Timeout       3         Emergency Call.       3                                                                                                    |                                               |   |
| • Gray Level. • Time and Date • LED Status Setting • Key as Send. • Network Setting. • IPv4 • IPv4 • IPv6 • IPv8HPv6 • IPv4BPv6 • PC Port. • Contact Settings. • Local Directory • Remote Phonebook • LDAP Phonebook • LDAP Phonebook • Search Contact • Call History Settings. • Volume. • Volume. • Volume. • Volume. • Volume. • Volce Mail Tone • Play Hold Tone • Play Hold Tone Delay • System Settings. • Dial Plan. • Dial-Now Timeout • No Key Entry Timeout • Emergency Call.                                                                                                    |                                               |   |
| <ul> <li>Time and Date</li> <li>LED Status Setting</li> <li>Key as Send</li> <li>Network Setting.</li> <li>IPv4</li> <li>IPv6</li> <li>IPv86</li> <li>PC Port.</li> <li>Contact Settings</li> <li>Local Directory</li> <li>Remote Phonebook</li> <li>Search Contact</li> <li>Call History Settings</li> <li>Call History Settings</li> <li>Call History</li> <li>Ping Tone.</li> <li>Volume.</li> <li>Volume.</li> <li>Play Hold Tone</li> <li>Play Hold Tone Delay</li> <li>System Settings.</li> <li>Dial Plan.</li> <li>Dial-Now Timeout</li> <li>No Key Entry Timeout</li> <li>Emergency Call</li> </ul>                                                                                                    |                                               |   |
|                                                                                                    |                                               |   |
| • Key as Send.           • Network Setting.           • IPv4           • IPv6.           • IPv48IPv6.           • PC Port.           • Contact Settings.           • Local Directory           • Remote Phonebook           • LDAP Phonebook           • Search Contact           • Call History Settings.           • Call History           • Audio settings.           • Ring Tone.           • Volume.           • Voice Mail Tone           • Play Hold Tone Delay           • Play Hold Tone Delay           • System Settings.           • Dial Plan.           • Dial-Now Timeout           • No Key Entry Timeout           • Emergency Call.                                                                                                    |                                               |   |
| <ul> <li>Network Setting.         <ul> <li>IPv4</li> <li>IPv6</li> <li>IPv4RIPv6</li> <li>PC Port.</li> </ul> </li> <li>Contact Settings.         <ul> <li>Local Directory</li> <li>Remote Phonebook</li> <li>LDAP Phonebook</li> <li>Search Contact</li> </ul> </li> <li>Call History Settings.         <ul> <li>Call History Settings.</li> <li>Ring Tone.</li> <li>Volume.</li> <li>Volume.</li> <li>Volume.</li> <li>Play Hold Tone</li> <li>Play Hold Tone Delay.</li> </ul> </li> <li>System Settings.         <ul> <li>Dial Plan.</li> <li>Dial-Now Timeout</li> <li>No Key Entry Timeout</li> <li>Emergency Call.</li> </ul> </li> </ul>                                                                                                    |                                               |   |
| <ul> <li>IPv4</li> <li>IPv6</li> <li>IPv4&amp;IPv6</li> <li>PC Port.</li> <li>Contact Settings</li> <li>Local Directory</li> <li>Remote Phonebook</li> <li>LDAP Phonebook</li> <li>Search Contact</li> <li>Call History Settings</li> <li>Call History Settings</li> <li>Call History Settings</li> <li>Ingrone</li> <li>Volume</li> <li>Volume</li> <li>Voice Mail Tone</li> <li>Play Hold Tone</li> <li>Play Hold Tone Delay</li> <li>System Settings</li> <li>Dial Plan</li> <li>Dial-Now Timeout</li> <li>No Key Entry Timeout</li> <li>Emergency Call</li> </ul>                                                                                                    |                                               |   |
| <ul> <li>IPv6</li> <li>IPv4kIPv6</li> <li>PC Port</li> <li>Contact Settings.</li> <li>Local Directory</li> <li>Remote Phonebook</li> <li>LDAP Phonebook</li> <li>Search Contact</li> <li>Call History Settings.</li> <li>Call History</li> <li>Audio settings.</li> <li>Ring Tone.</li> <li>Volume.</li> <li>Volume.</li> <li>Voice Mail Tone</li> <li>Play Hold Tone</li> <li>Play Hold Tone Delay</li> <li>System Settings.</li> <li>Dial Plan.</li> <li>Dial-Now Timeout</li> <li>No Key Entry Timeout</li> <li>Emergency Call.</li> </ul>                                                                                                    | Network Setting                               | 2 |
| <ul> <li>IPv4&amp;IPv6</li> <li>PC Port.</li> <li>Contact Settings.</li> <li>Local Directory</li> <li>Remote Phonebook</li> <li>LDAP Phonebook</li> <li>Search Contact</li> <li>Call History Settings</li> <li>Call History</li> <li>Audio settings</li> <li>Ring Tone</li> <li>Volume</li> <li>Voice Mail Tone</li> <li>Play Hold Tone</li> <li>Play Hold Tone Delay</li> <li>System Settings.</li> <li>Dial-Now Timeout</li> <li>No Key Entry Timeout</li> <li>Emergency Call</li> </ul>                                                                                                    | • IPv4                                        |   |
| <ul> <li>PC Port.</li> <li>Contact Settings</li> <li>Local Directory</li> <li>Remote Phonebook</li> <li>LDAP Phonebook</li> <li>Search Contact</li> <li>Call History Settings</li> <li>Call History</li> <li>Audio settings</li> <li>Ring Tone</li> <li>Volume</li> <li>Voice Mail Tone</li> <li>Play Hold Tone Delay</li> <li>System Settings</li> <li>Dial-Now Timeout</li> <li>No Key Entry Timeout</li> <li>No Key Entry Timeout</li> <li>Emergency Call</li> </ul>                                                                                                    | • IPv6                                        |   |
| <ul> <li>PC Port.</li> <li>Contact Settings</li> <li>Local Directory</li> <li>Remote Phonebook</li> <li>LDAP Phonebook</li> <li>Search Contact</li> <li>Call History Settings</li> <li>Call History</li> <li>Audio settings</li> <li>Ring Tone</li> <li>Volume</li> <li>Voice Mail Tone</li> <li>Play Hold Tone Delay</li> <li>System Settings</li> <li>Dial-Now Timeout</li> <li>No Key Entry Timeout</li> <li>No Key Entry Timeout</li> <li>Emergency Call</li> </ul>                                                                                                    | • IPv4&IPv6                                   |   |
| • Contact Settings       2         • Local Directory       2         • Remote Phonebook       3         • LDAP Phonebook       3         • Search Contact       3         • Call History Settings       3         • Call History       4         • Audio settings       3         • Ring Tone       3         • Volume       3         • Voice Mail Tone       3         • Play Hold Tone       3         • Play Hold Tone Delay       3         • System Settings       3         • Dial Plan       3         • Dial-Now Timeout       3         • No Key Entry Timeout       3         • Emergency Call       3                                                                                                    |                                               |   |
| <ul> <li>Local Directory</li> <li>Remote Phonebook</li> <li>LDAP Phonebook</li> <li>Search Contact</li> <li>Call History Settings</li> <li>Call History</li> <li>Audio settings</li> <li>Ring Tone</li> <li>Volume</li> <li>Voice Mail Tone</li> <li>Play Hold Tone</li> <li>Play Hold Tone Delay</li> <li>System Settings</li> <li>Dial-Now Timeout</li> <li>No Key Entry Timeout</li> <li>Emergency Call</li> </ul>                                                                                                    |                                               |   |
| <ul> <li>Remote Phonebook</li> <li>LDAP Phonebook</li> <li>Search Contact</li> <li>Call History Settings</li> <li>Call History</li> <li>Audio settings</li> <li>Ring Tone</li> <li>Volume</li> <li>Voice Mail Tone</li> <li>Play Hold Tone</li> <li>Play Hold Tone Delay</li> <li>System Settings</li> <li>Dial-Now Timeout</li> <li>No Key Entry Timeout</li> <li>Emergency Call</li> </ul>                                                                                                    | Outland Outlings                              |   |
| LDAP Phonebook     Search Contact     Call History Settings.     Call History     Audio settings.     Ring Tone.     Volume.     Voice Mail Tone     Play Hold Tone     Play Hold Tone Delay     System Settings.      Dial Plan.     Dial-Now Timeout     No Key Entry Timeout     Emergency Call.                                                                                                    |                                               |   |
| Search Contact     Call History Settings.     Call History     Audio settings.     Ring Tone.     Volume.     Voice Mail Tone     Play Hold Tone     Play Hold Tone Delay.  System Settings.     Dial Plan.     Dial-Now Timeout     No Key Entry Timeout     Emergency Call.                                                                                                    |                                               |   |
| Call History Settings. Call History.  Audio settings. Ring Tone. Volume. Voice Mail Tone Play Hold Tone Play Hold Tone Play Hold Tone Delay.  System Settings. Dial Plan. Dial-Now Timeout No Key Entry Timeout Emergency Call.                                                                                                    |                                               |   |
| Call History     Audio settings.     Ring Tone.     Volume.     Voice Mail Tone     Play Hold Tone     Play Hold Tone Delay      System Settings.     Dial Plan     Dial-Now Timeout     No Key Entry Timeout     Emergency Call.                                                                                                    |                                               |   |
| <ul> <li>Audio settings.</li> <li>Ring Tone.</li> <li>Volume.</li> <li>Voice Mail Tone</li> <li>Play Hold Tone</li> <li>Play Hold Tone Delay</li> <li>System Settings.</li> <li>Dial Plan</li> <li>Dial-Now Timeout</li> <li>No Key Entry Timeout</li> <li>Emergency Call</li> </ul>                                                                                                    |                                               |   |
| Ring Tone     Volume     Voice Mail Tone     Play Hold Tone     Play Hold Tone Delay     System Settings     Dial Plan     Dial-Now Timeout     No Key Entry Timeout     Emergency Call                                                                                                    |                                               |   |
| Volume     Voice Mail Tone     Play Hold Tone     Play Hold Tone Delay      System Settings     Dial Plan     Dial-Now Timeout     No Key Entry Timeout     Emergency Call                                                                                                    | Audio settings                                |   |
| Voice Mail Tone Play Hold Tone Play Hold Tone Delay  Play Hold Tone Delay  System Settings  Dial Plan  Dial-Now Timeout  No Key Entry Timeout  Emergency Call                                                                                                    | Ring Tone                                     |   |
| Play Hold Tone  Play Hold Tone Delay  System Settings  Dial Plan  Dial-Now Timeout  No Key Entry Timeout  Emergency Call                                                                                                    | Volume                                        |   |
| Play Hold Tone Delay      System Settings      Dial Plan      Dial-Now Timeout      No Key Entry Timeout      Emergency Call                                                                                                    | Voice Mail Tone                               |   |
| Play Hold Tone Delay  System Settings  Dial Plan  Dial-Now Timeout  No Key Entry Timeout  Emergency Call                                                                                                    |                                               |   |
| System Settings.      Dial Plan.      Dial-Now Timeout.      No Key Entry Timeout.      Emergency Call.                                                                                                    |                                               |   |
| Dial Plan      Dial-Now Timeout      No Key Entry Timeout      Emergency Call                                                                                                    |                                               |   |
| Dial-Now Timeout     No Key Entry Timeout     Emergency Call.                                                                                                    |                                               |   |
| No Key Entry Timeout     Emergency Call                                                                                                    |                                               |   |
| Emergency Call                                                                                                    |                                               |   |
|                                                                                                    |                                               |   |
| ■ Lobel Sarall                                                                                                    |                                               |   |
| Label Scioii                                                                                                    | Label Scroll                                  |   |

|                                                                        | Show Missed Calls           |  |
|------------------------------------------------------------------------|-----------------------------|--|
| •                                                                      | Auto Logout Time            |  |
| •                                                                      | Reboot in Talking           |  |
| •                                                                      | Detect IP Conflict          |  |
| •                                                                      | Redial Mode                 |  |
| •                                                                      | Keypad Lock                 |  |
| •                                                                      | Suppress DTMF Display       |  |
|                                                                        |                             |  |
|                                                                        | Suppress DTMF Display Delay |  |
| •                                                                      | Check-Syn With Authenticate |  |
| <ul> <li>Other fe</li> </ul>                                           | eatures settingseatures     |  |
| • Ac                                                                   | tion URL                    |  |
|                                                                        | ftkey Layout                |  |
|                                                                        | ogrammable Key              |  |
|                                                                        | Call Features               |  |
|                                                                        |                             |  |
|                                                                        | ce a Call                   |  |
|                                                                        | d a Call                    |  |
| • Re                                                                   | ceive a Call                |  |
| • Inc                                                                  | coming Call Show Mode       |  |
| • Au                                                                   | to Answer                   |  |
|                                                                        | ll Hold                     |  |
|                                                                        | Il Transfer                 |  |
|                                                                        |                             |  |
|                                                                        | Conference.                 |  |
|                                                                        | ll Forward                  |  |
| • Ca                                                                   | Return                      |  |
| • Ca                                                                   | Back                        |  |
|                                                                        | ll Waiting Tone             |  |
|                                                                        | le Caller ID                |  |
|                                                                        | ject Anonymous              |  |
|                                                                        |                             |  |
|                                                                        | Mute                        |  |
|                                                                        | ID                          |  |
| <ul> <li>Ho</li> </ul>                                                 | t Line                      |  |
| • Au                                                                   | to Redial                   |  |
|                                                                        | n Keys Features Settings    |  |
|                                                                        | ne.                         |  |
|                                                                        |                             |  |
|                                                                        | eed Dial                    |  |
|                                                                        | F                           |  |
| • BL                                                                   | F List                      |  |
| • Vo                                                                   | ice Message                 |  |
| • Dir                                                                  | ect Pickup                  |  |
|                                                                        | oup Pickup                  |  |
|                                                                        | III Park                    |  |
|                                                                        |                             |  |
|                                                                        | ercom                       |  |
| Int                                                                    | ercom Barge                 |  |
| • DT                                                                   | MF                          |  |
| • Pre                                                                  | efix                        |  |
| • Lo                                                                   | cal Group                   |  |
|                                                                        | //L Group                   |  |
| _                                                                      | AP                          |  |
| _                                                                      |                             |  |
| _                                                                      | //L Browser                 |  |
| _                                                                      | oadsoft Group               |  |
| Co                                                                     | onference                   |  |
| • Fo                                                                   | rward                       |  |
| Tr                                                                     | ansfer                      |  |
| •                                                                      | olision.                    |  |
| •                                                                      |                             |  |
| •                                                                      | oup Listening               |  |
| •                                                                      | ID.                         |  |
| Re                                                                     | dialdial                    |  |
| SN                                                                     | <b>/IS</b>                  |  |
| •                                                                      | Send SMS                    |  |
| •                                                                      | Set SMS Line Key            |  |
| • Re                                                                   | cord                        |  |
|                                                                        | L Record.                   |  |
|                                                                        | ging                        |  |
|                                                                        | ared Line                   |  |
|                                                                        |                             |  |
|                                                                        | blic Hold                   |  |
|                                                                        | vate Hold                   |  |
| <ul> <li>Ho</li> </ul>                                                 | t Desking                   |  |
|                                                                        | D                           |  |
|                                                                        | ro Touch                    |  |
|                                                                        |                             |  |
|                                                                        | Iticast Paging              |  |
|                                                                        | Sending RTP Stream          |  |
| •                                                                      | Receiving RTP Stream        |  |
|                                                                        | e                           |  |
|                                                                        | ctory Reset                 |  |
| <ul> <li>Upgrad</li> </ul>                                             | ,                           |  |
| <ul><li>Upgrad</li><li>Face</li></ul>                                  | ap Feature                  |  |
| <ul><li>Upgrad</li><li>Face</li><li>Pca</li></ul>                      | ap Feature                  |  |
| <ul><li>Upgrad</li><li>Fac</li><li>Pcc</li><li>Sy</li></ul>            | stem Log                    |  |
| <ul><li>Upgrad</li><li>Fac</li><li>Pcc</li><li>Sy</li><li>Up</li></ul> |                             |  |

| • | Why is the phone LCD screen blank?                | 7  |
|---|---------------------------------------------------|----|
| • | Why does the phone display "Network Unavailable"? | 73 |
| • | Why can't I get a dial tone?                      | 74 |
| • | Where to set the tone?                            | 74 |
|   | How to download XML Configuration?                |    |
| • | How to Import Trusted CA certificate?             | 7! |
| • | How to Import Server CA certificate?              | 7  |
| • | How to use Vlan?                                  | 7  |
| • | How to use LLDP?                                  | 7! |

## **Getting Started**

## Packing List

The package contains the following parts, please check if all the items are not missed:

1. The phone device

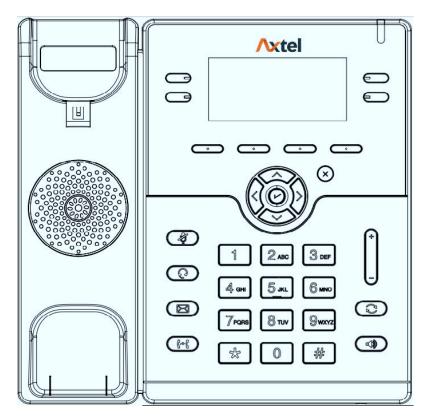

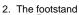

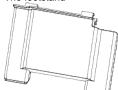

3. Handset

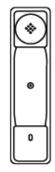

4. Headset cord

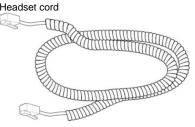

5. Power adapter (optional)

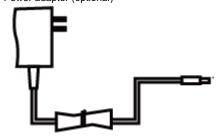

6. Ethernet cable

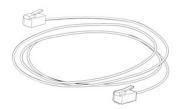

7. Quick installation reference

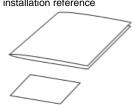

## Phone Installation

#### 1. Attach the Foot stand

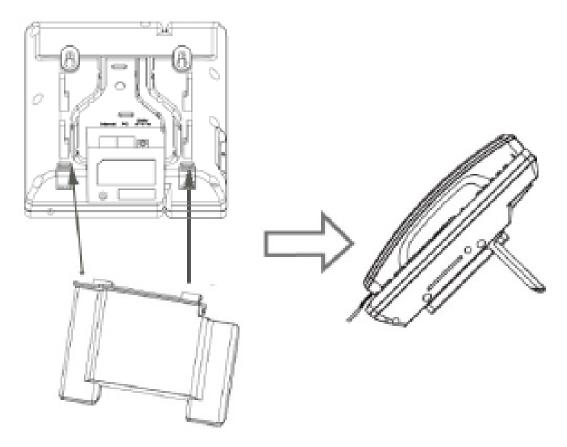

## 2. Connect the Handset and optional Headset

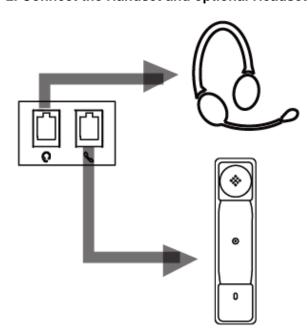

#### 3. Connect the Network and Power

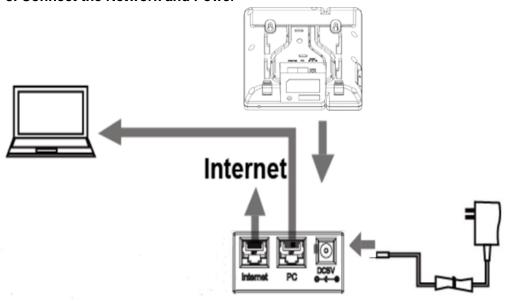

#### Initialization

After your phone has been powered up, the system boots up and performs the following steps: Automatic Phone Initialization

The phone finishes the initialization process by loading the saved configuration. The phone LCD screen will display "Booting"

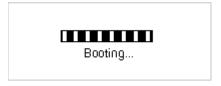

And then show "Initializing "during the initialization.

## Initializing...

The IP Phone will upgrade the firmware if there is a new firmware on your server. And the IP Phone will show "Check firmware, please waiting..." after initialization.

## Check firmware Please wait

Then IP Phone will show Reboot information:

## Device Reboot Please wait...

By default the phone attempts to contact a DHCP server in your network in order to obtain its valid network settings, e.g. IP address, subnet mask, default gateway, DNS server.

#### Status

You can view the system status of your phone via phone user interface or web user interface. The information of phone status includes: Information(e.g., Model, IP, MAC, Firmware, Hardware), Network(e.g., WAN Type, IP, Mask, LAN Type, Gateway, DNS...) Account (e.g., register status of accounts)

To view the phone status via phone interface:

| 1. | ress Menu Status Information                               |
|----|------------------------------------------------------------|
|    | Model: AX-300G                                             |
|    | JPV4:192.168.1.224                                         |
|    | JPV6:2015:1fc1:1111:1111:f42c:2897:77                      |
|    | Back                                                       |
| 2. | ress Menu Status Network                                   |
|    | IPV4                                                       |
|    | IPV6                                                       |
|    | IP Port Mode:IPV4&IPV6                                     |
|    | Back Enter                                                 |
| 3. | ress Menu Status NetworkIPV4                               |
|    | .WAN:DHCP mode                                             |
|    | JP:192.168.1.224                                           |
|    | Mask:255.255.252.0                                         |
|    | Back                                                       |
| 4. | ress Menu Status NetworkIPV6                               |
|    | .WAN:DHCP mode                                             |
|    | JP:2015:1fc1:1111:1111:f42c:2897:7747                      |
|    | .Gateway:/64                                               |
|    | Back                                                       |
| 5. | ress Menu Status Accounts (AX-300G support four accounts). |
| ٠. | 529:Registered                                             |
|    | Empty:Not Registered                                       |
|    | Empty:Not Registered                                       |
|    | Back                                                       |
|    | D Serv                                                     |

#### To view the phone status via Web interface:

- 1. Login webpage (For How to login, please refer to Web Login)
- 2. View the information of Version, Account and Network.

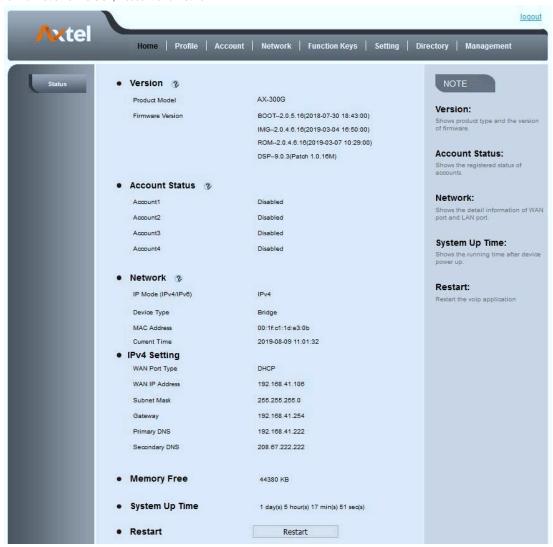

#### Registration

#### To register via phone interface:

- 1. Press Menu Settings Advanced setting (default password: admin) Accounts.
- 2.Select the desired account
- 3. Select Enable for Account active
- 4. Select the desired profile of the account.
- 5. Fill the SIP User ID, Authenticate ID
- 6. Fill the Password and Name (shown on LCD).
- 7. Press Save to save the configuration.

#### Note:

If there is a port of sip server, you need to press "1" on the keypad, then you will find the ":". **Additional Information:** 

When the current input method is ABC/abc/2ab,

Pressing "1", you will find ", . ?;;"
Pressing "0", you will find " < >(){}[]"
Pressing "\*", you will find "\*/"!@\$".
Pressing "#", you will find "#"%&\*"|+"
To register via web interface:

1. Login Web interface and Click Profile Basic.

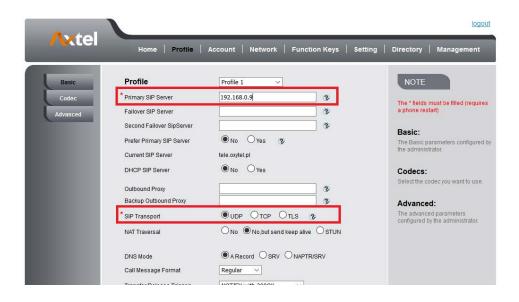

- Fill the Primary SIP Server and other profile information.
   Select the SIP Transport.
- SaveSet 4. Click to save the configuration.
- 5. Click Account Basic.

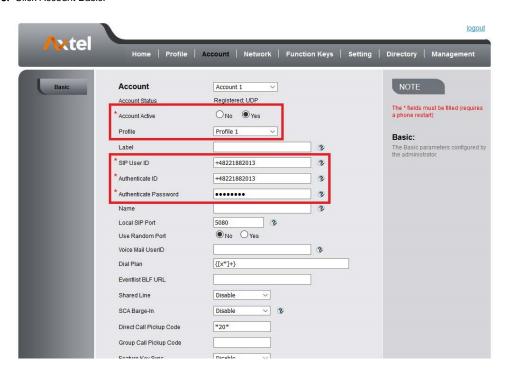

- 6. Select Yes for Account Active.
- 7. Select the desired Profile.
- 8. Fill the SIP User ID, Authenticate ID, Authenticate Password and other account information.
- SaveSet 9. Click to save the configuration.

Note:

- 1. All fields with \*\*\* must be filled. If changed, it requires a phone restart.
- Account Status says the account registered successfully or not.
   When change the account information via phone, it will shown Restart note when back to idle page.

#### Idle Screen

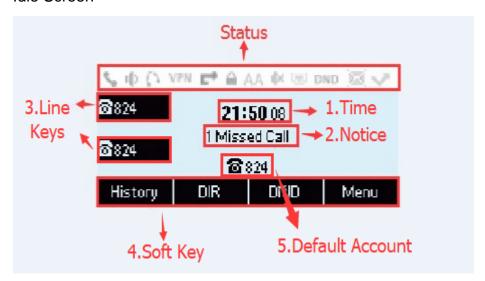

| Name                  | Description                                                                                                    |  |
|-----------------------|----------------------------------------------------------------------------------------------------|--|
| 1. Date & Time        | It shows the phone's time & date. For Date& time setting, see Time&Date                                                                          |  |
| 2. Notice             | It shows the phone features status, More see Icon Preview                                                                                        |  |
| 3. Line Keys          | This area shows the four line key labels. Line keys are also can be used as other function keys. For more information you can refer to Line Keys |  |
| 4. Soft Key           | This area shows the soft key labels. The default soft key labels are "History", "Directory", "DND" and "Menu". More to see Programma ble Key     |  |
| 5. Default<br>Account | This shows the current use account. User can use to change the default use account.                                                              |  |

## Getting Familiar with Your Phone

Hardware Components Preview

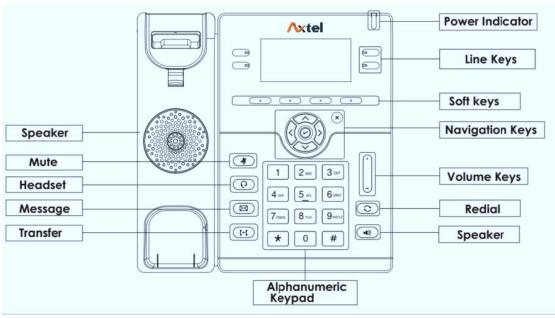

| Item                | Description                                                                                                    |  |
|---------------------|----------------------------------------------------------------------------------------------------|--|
| LCD screen          | To Presentation all information about the date& time, accounts, soft keys, messages, calls and other some information.                                                                                                    |  |
| Power Indicator LED | To indicate the power status                                                                                                    |  |
| Line keys           | The phone supported up to 2 accounts  1. Steady green: idle interface, during a call  2. Blink red: a call incoming                                                                                                    |  |
| Soft keys           | Labels automatically to identity their context-sensitive features.                                                                                                    |  |
| Navigation keys     | 1. OK.  Up arrow key: To move up of the selection shown on the screen.  Right arrow key: To move right of the selection shown on the screen.  Left arrow key: To move left of the selection shown on the screen.  Down arrow key: To move down of the selection shown on the screen.  1. To return to idle screen. 2. To cancel the information or call on the screen. |  |
| Mute key            | 1. To mute the voice during the call (green light). 2. To un-mute the call.                                                                                                    |  |
| Line Keys           | To be configured as different function as:  1. Line 2. Speed Dial 3. BLF 4. BLF List 5. Voice Mail 6. Direct Pickup 7. Group Pickup 8. Call Park 9. Intercom                                                                                                    |  |

|                     | 10. DTMF 11. Prefix 12. Local Group 13. XML Group 14. XML Browser 15. LDAP 16. Network Directories 17. Conference 18. Forward 19. Transfer 20. Hold 21. DND 22. Redial 23. Call Return 24. SMS 25. Record 26. URL Record 27. Paging 28. Group Listening 29. Public Hold 30. Private Hold 31. Hot Desking 32. ACD 33. Zero Touch 44. URL 58. Network Group 36. Multicast Paging 37. Group Call Park 38. CallPark Retrieve 39. Pull Call 40. Shared Line The LED lights status when set as Shared line: Stay geen: Idle Stay red: Busy Blinked green: Ring Back Blinked green: Ring Back Blinked green: Ring Back Blinked green: Private Hold Light Drown: Unregistered 41. Broadsoft Group |
|---------------------|----------------------------------------------------------------------------------------------------|
| Speaker             | Press this button to place a call in hands-free mode.                                                                                                    |
| Redial              | To dial the previous dialed number. To act as send key.                                                                                                    |
| Volume              | To decrease the volume.  To increase the volume.                                                                                                    |
| Alphanumeric keypad | To enter the phone numbers, letters and so on.                                                                                                    |
| Headset             | To indicate that the phone is or not in Headset mode.                                                                                                    |
| Transfer            | To transfer a call to a third party. To enable or disable Forward feature during the idle page.                                                                                                    |
| Message             | To indicator the New message, and press to read.                                                                                                    |

## Icon Preview

| lcon | Description |
|------|-------------|
|      |             |

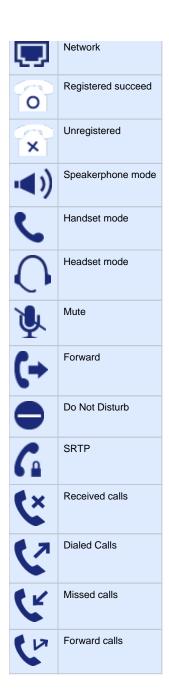

#### **LED Instruction**

This part mainly instructs the LED status. The Power LED Status describe on the premise that the LED setting all set as Yes. For LED status setting, please refer to: LED Status Setting

#### **Power Indicator LED**

| LED Status     | Description                 |
|----------------|-----------------------------|
| Blinked Orange | Ringing or have missed call |
| Steady Orange  | Idle status(Power on)       |
| Off            | Powered off.                |

## Line LED:(Line Key set as Line)

| LED Status     | Description |
|----------------|-------------|
| Blinked Orange | Hold        |

| Steady Orange  | Off hook or during a conversation. |
|----------------|------------------------------------|
| Blinked Orange | Ringing.                           |
| Off            | Idle status                        |

#### BLF or BLF List Key LED:(Line Key set as BLF)

| LED Status     | Description                                    |
|----------------|------------------------------------------------|
| Steady Orange  | Idle status for the monitored line             |
| Steady White   | The monitored line is calling or during a call |
| Blinked Orange | The monitored line is ringing.                 |
| Off            | All other unknown status                       |

#### **Shared Line Key LED:**

| LED Status                                                                                            | Description                                                                                            |  |  |  |  |  |
|----------------------------------------------------------------------------------------------------|----------------------------------------------------------------------------------------------------|--|--|--|--|--|
| off                                                                                                   | Idle status                                                                                            |  |  |  |  |  |
| Stay Orange                                                                                           | a member of the SCA group in off-hook status                                                           |  |  |  |  |  |
| Stay White Other member of the SCA group's led status when a member of the SCA group in off-hook star |                                                                                                    |  |  |  |  |  |
| Blinked Orange every 500ms                                                                            | a member of the SCA group in Private hold status.                                                      |  |  |  |  |  |
| Stay White                                                                                            | Other member of the SCA group's led status when a member of the SCA group in Private hold status       |  |  |  |  |  |
| Blinked Orange every 500ms                                                                            | s a member of the SCA group in public hold status                                                      |  |  |  |  |  |
| Blinked White every 500ms                                                                             | Other member of the SCA group's led status when a member of the SCA group in public hold status        |  |  |  |  |  |
| Blinked Orange every 500ms                                                                            | s a member of the SCA group in progressing status                                                      |  |  |  |  |  |
| Stay White                                                                                            | Other member of the SCA group's led status when a member of the SCA group in progressing status        |  |  |  |  |  |
| Blinked White every 100ms                                                                             | Alerting                                                                                               |  |  |  |  |  |
| Stay Orange                                                                                           | a member of the SCA group in active status when there is an incoming call designated for the SCA group |  |  |  |  |  |
| Stay White                                                                                            | Other member of the SCA group's led status when a member of the SCA group in active status             |  |  |  |  |  |

#### Other Key Led

| Key         | Description                                                           |
|-------------|-----------------------------------------------------------------------|
| Headset Key | When use in headset mode, the led is steady orange or the LED is off. |
| Message Key | Blinked orange when there is new messages or the LED is off.          |
| Mute Key    | White when the mute the call, or the LED is off.                      |

#### User Interface

There are two ways to customize specific configurations on your IP phone:

- The user interface on the IP phone
- The user interface in a web browser on your PC

The hardware components keypad and LCD screen constitute the phone user interface, which allows the user to execute all call operation tasks and basic configuration changes directly on the phone. In addition, you can use the web user interface to access all configuration settings. In many instances, it is possible to use both the phone user interface and the web user interface to operate the phone and change settings. However, in some instances, it is only possible to use the phone or the web user interface.

#### **Phone Interface Overview**

| Option |             |  |  |  |  |  |  |
|--------|-------------|--|--|--|--|--|--|
| Status | Information |  |  |  |  |  |  |
|        |             |  |  |  |  |  |  |

| Features         | Accounts                                                                 |  |  |  |  |  |
|------------------|--------------------------------------------------------------------------|--|--|--|--|--|
| Features         | Accounts                                                                 |  |  |  |  |  |
|                  | Call Forward                                                             |  |  |  |  |  |
|                  | Function Keys (Line and Line Key setting) More Key see Line Key Overview |  |  |  |  |  |
|                  | Key as Send                                                              |  |  |  |  |  |
|                  | Hot Line                                                                 |  |  |  |  |  |
|                  | Anonymous Call                                                           |  |  |  |  |  |
|                  | DND                                                                      |  |  |  |  |  |
|                  | History Setting                                                          |  |  |  |  |  |
| DIR              | All Contacts                                                             |  |  |  |  |  |
|                  | Contacts                                                                 |  |  |  |  |  |
|                  | BlackList                                                                |  |  |  |  |  |
| History          | Local History                                                            |  |  |  |  |  |
|                  | Network CallLog                                                          |  |  |  |  |  |
| Message          | Voice Mail View and Set.                                                 |  |  |  |  |  |
|                  | Text Message View and Set.                                               |  |  |  |  |  |
| Basic Setting    | Language                                                                 |  |  |  |  |  |
|                  | Time & Date                                                              |  |  |  |  |  |
|                  | Time & Date Format                                                       |  |  |  |  |  |
|                  | DHCP Time                                                                |  |  |  |  |  |
|                  | Ring Tone                                                                |  |  |  |  |  |
|                  | Headset                                                                  |  |  |  |  |  |
|                  | Screensaver                                                              |  |  |  |  |  |
|                  | User Mode                                                                |  |  |  |  |  |
|                  | Gray Level                                                               |  |  |  |  |  |
|                  | Font Size                                                                |  |  |  |  |  |
| Advanced Setting | Accounts                                                                 |  |  |  |  |  |
|                  | Network                                                                  |  |  |  |  |  |
|                  | Phone Setting                                                            |  |  |  |  |  |
|                  | Auto Provision                                                           |  |  |  |  |  |
| Others           | Factory Function                                                         |  |  |  |  |  |
|                  | System Restart                                                           |  |  |  |  |  |
|                  | Device Reboot                                                            |  |  |  |  |  |
|                  | Pcap Feature                                                             |  |  |  |  |  |

## Line Key Function Overview

| Line       |
|------------|
| Speed Dial |
| BLF        |
| BLF List   |

| Voice Mail          |
|---------------------|
| Direct Pickup       |
| Group Pickup        |
| Call Park           |
| Intercom            |
| DTMF                |
| Prefix              |
| Local Group         |
| XML Group           |
| XML Browser         |
| LDAP                |
| Network Directories |
| Conference          |
| Forward             |
| Transfer            |
| Hold                |
| DND                 |
| Redial              |
| Call Return         |
| SMS                 |
| Record              |
| URL Record          |
| Paging              |
| Group Listening     |
| Public Hold         |
| Private Hold        |
| Hot Desking         |
| ACD                 |
| Zero Touch          |
| URL                 |
| Network Group       |
| Multicast Paging    |
| Group Call Park     |
| CallPark Retrieve   |
| Pull Call           |
| Shared Line         |
| Broadsoft Group     |
|                     |

## **Basic Features Configuration**

This part will mainly introduce the basic configuration as the Time, Language, and Volume...

#### **General Settings**

#### Web Login

1. Get the IP address: Press Menu Status Information

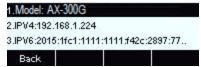

- 2. Input the IP Address in the web browser.
- 3. Input the user name (default is admin), password (default is admin).
- 4.Login successfully.

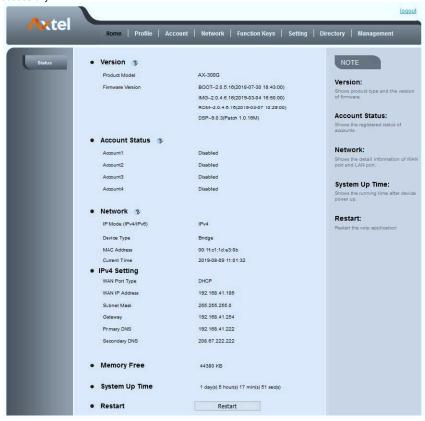

#### Note:

The PC and phone should be in the same segment.

When register the accounts in web and the server port is not "5060", then "SIP Server" should be set as "SIP Server's IP address: server port.", for example, "192.168.0.122: 5090".

#### **Administrator Password**

The password is mainly used for login the web interface or set the advanced settings through phone interface. And the default password of the administrator is: admin

#### To change to password via Phone interface

- 1. Press Menu Settings Advanced Setting password (default admin) Phone Setting Set Password
- 2. Enter the current PWD (password), new password and confirm the new password.
- 3. Press Save soft key or to save the new password.

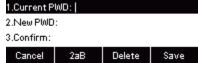

#### To change to password via Web interface

- 1. Management Password
- 2. Fill the value

SaveSet 3. Click to save the configuration.

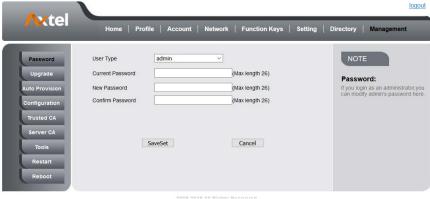

Note:

When you use the web interface: user name: admin password: admin(default)

#### Language

The default Phone interface language is English.

To change the language via Phone interface

1. Press Menu Settings Basic Setting Language.

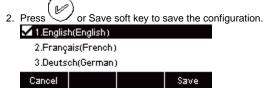

#### To change the language via Web interface

- 1. Setting Preference Web Language & LCD Language.
- 2. Select the necessary one.
- SaveSet 3. Press to save the configuration.

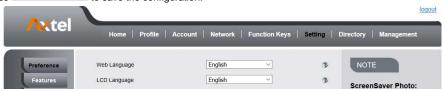

Note:

All languages may not be available for selection. The available languages depend on the language packs currently loaded to the IP phone.

#### **Screen Saver**

There are two types of screen saver: Backlight off, Time & Logo.

To enable screen saver via Phone interface

- 1. Press Menu Settings Basic Setting Screensaver...
- Press and or press Switch soft key to Choose the Time-out as 1 min or 2/5/10/30 minute, then press the Save button.
   Enter the Screensaver Type to choose one of the type: Logo only, Time & Logo.
- or Save soft key to save the selected configuration.

#### To disable screen saver via Phone interface

- 1. Press Menu Settings Basic Setting Screensaver...
- or press Info/Switch soft key to Choose the Time-out as off.
- or Save soft key to save the selected configuration.

#### To Enable screen saver via Web interface

- 1. To Click Setting Preference
- 2. To choose the Time-out as 1 min or 2/5/10/30 minute.
- 3. To select the screen Type as Logo only or time & logo.
- 4. Click SaveSet to save the configuration.

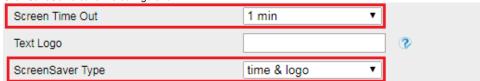

#### To Disable screen saver via Web interface

- 1. To Click Setting Preference
- 2. To choose the Time-out as Off
- 3. Click SaveSet to save the configuration.

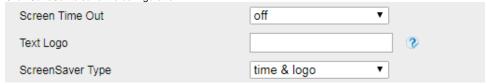

#### To custom text logo via Web interface:

- 1. Click Setting Preference.
- 2. Choose the Time-out as 1 min or 2/5/10/30 minute.
- 3. Enter the desired value in the Text Logo field.
- 4. Click SaveSet to save the configuration.

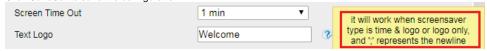

#### To wake up screen saver via Web interface:

- 1. Click Setting Preference
- 2. Choose Dial First Digit: Screensaver Wakes up or Screensaver Wakes up and Dial

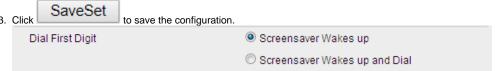

#### **Gray Level**

There are 20 levels. you can change the LCD's brightness according to your visual perception To change the gray level via Phone interface

1. Press Menu Settings Basic Setting Gray level or press Info/Switch soft key to Choose the level from 1 to 20 or Save soft key to save the selected configuration 3. Press

#### **Time and Date**

The time and date show on the idle page, and it can be set and change by SNTP server automatically or manual setting. To configure the time and Date by SNTP setting

- 1. Press Menu Settings Basic Setting Time & Date SNTP Settings
- Press or or , or Info/Switch soft key to change the Time zone.
   Fill the NTP server1, NTP Server2, and Daylight Saving.

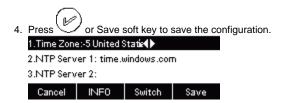

#### To configure time and date manually via Phone interface

Press Menu Settings Basic Setting Time & Date Manual
 Press and or change the right time, or you can input the right time.
 Press or Save soft key to save the configuration.

#### To configure the Time & Date Format

Press Menu Settings Basic Setting Time & Date Format
 Press Menu Settings Basic Setting Time & Date Format
 Press and or press Info/Switch to change between 12 Hour or 24 Hour.
 Press or press Info/Switch to change among Y-M-D(year-month-day), M-D-Y(month-day-year), D-M-Y(day-month-year).
 Press or Save soft key to save the configuration.

#### To configure the DHCP time

Press Menu Settings Basic Setting DHCP time
 Press and or press Info/Switch to change between Disable and Enable.
 Press or Save soft key to save the configuration.

#### To configure the NTP Server by web interface

- Login
   Login name: admin, password: admin (default)
   Setting Date & Time NTD Server.
- Setting Date &Time NTP Server
   Fill the value in the blank.
- 4. Click SaveSet to save the configuration.

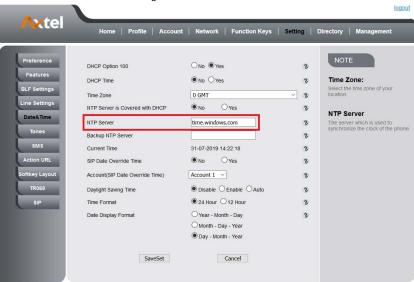

#### To change the Time Zone and Date Display Format via Web interface

- 1. Setting Date &Time
- 2. Select the necessary one.

3. Press SaveSet to save the configuration.

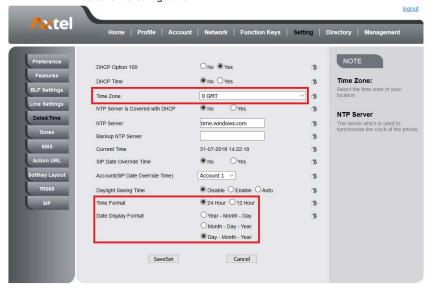

#### To change the SIP Date Override Time via Web interface

- 1. Setting Date &Time SIP Date Override Time
- 2. Select Yes or No for SIP Date Override Time.

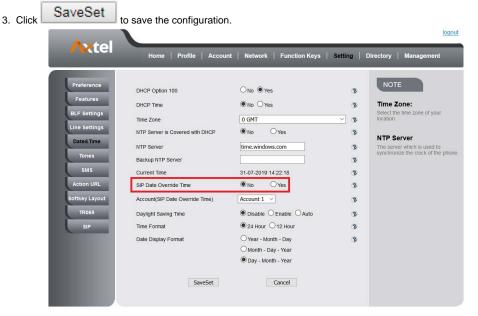

#### To change the Account via Web interface

- 1. Setting Date &Time Account.
- 2. Select desired Account.

3. Click SaveSet to save the configuration.

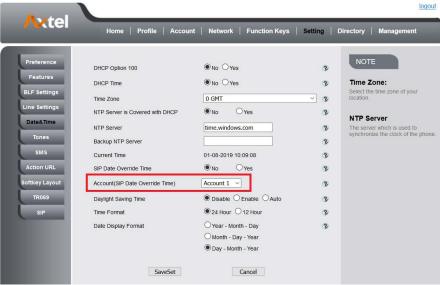

#### To change the Daylight Saving Time via Web interface

- 1. Setting Date &Time Daylight Saving Time
- 2. Select Disable or Enable or Auto for Daylight Saving Time.
- 3. Click SaveSet to save the configuration.

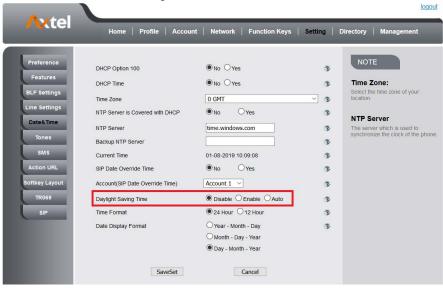

#### Note:

If the IP Phone cannot obtain the time and date from the Simple Network Time Protocol (SNTP) server, please contact your system administrator for more information.

#### **Daylight Saving Time**

Daylight Saving Time (DST) is the practice of temporary advancing clocks during the summertime so that evenings have more daylight and mornings have less. Typically, clocks are adjusted forward one hour at the start of spring and backward in autumn. Many countries have used the DST at various times, details vary by location. The DST can be adjusted automatically from the time zone configuration. Typically, there is no need to change this setting.

#### **LED Status Setting**

The LED Status setting mainly defines the power indicator LED.

To configure LED Status via Web interface:

- 1. Click Setting Preference
- 2. Select Yes or No for Power Status, Ringing Status, Miss Calls Status and Voice Message Status.
- 3. Click SaveSet for the setting.

For the LED status description, see: LED Instruction Power Indicator LED

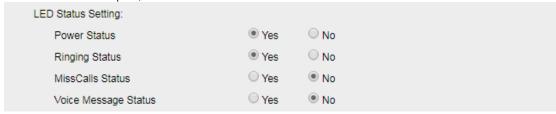

#### Key as Send

#### To configure Key as Send

- Press Menu Features Key as Send
   Press and or press Info/Switch soft key to select the enable choice.
- 3. Press or Save soft key to save the configuration

#### To cancel # Key as Send

Press Menu Features Key as Send
 Press and or press Info/Switch soft key to select the disable choice.

or Save soft key to save the configuration.

#### **Network Setting**

Axtel IP Phone supports IPv4, IPv6, IPv4&IPv6. They have three mode of Network: DHCP, Static, and PPPoE. The default mode is DHCP, it will obtain IP address and other information automatically.

If your phone cannot contact a DHCP server for any reason, you need to configure a static IP address manually.

When switch DHCP, Static IP and PPPoE to each other, or change the Static IP on webpage, it will show the warning of restart as following.

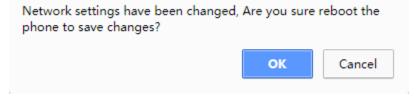

#### IPv4

If you set IP Mode to IPv4, IP phone will use IPv4 address. IPv4 has three network modes: DHCP, Static, and PPPoE **To configure IPv4 via Phone interface:** 

- Press Menu Settings Advanced Setting (password: admin) Network WAN Port IP Port Mode.
   Press or to change the IP Port Mode..
- 3. Press or Save soft key to save the configuration.

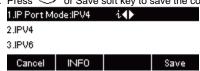

#### To configure IPv4 via Web interface:

- 1. Click Network Basic Internet Port
- 2. Select IPv4 for Internet Port
- 3. Click SaveSet for the setting.

   Internet Port

  IP Mode (IPv4/IPv6) IPv4 ▼

#### To configure DHCP via Phone interface:

- 1. Press Menu Settings Advanced Setting (password: admin) Network WAN Port IPv4 DHCP mode.
- 2. Click Save and restart the phone.

#### To configure a static IP address via Phone interface:

- 1. Press Menu Settings Advanced Setting (password: admin) Network WAN Port IPv4 Static mode.
- 2. Enter the parameters: IP, Netmask, Gateway, Pri.DNS(primary DNS), Sec.DNS (secondary DNS) in the corresponding fields.

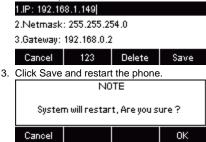

4. Press the Save soft key to accept the change or the Cancel soft key to cancel. If you are using an xDSL modem, you can connect your phone to the Internet via PPPoE mode. You can set a WAN port to be a PPPoE port. The PPPoE port will perform a PPP negotiation to obtain the IP address. Contact your system administrator for the PPPoE user name and password.

#### To configure PPPoE via Phone interface:

- 1. Press Menu Settings Advanced Setting (password: admin) Network WAN Port PPPoE mode.
- 2. Enter the User ID and password
- 3. Click Save and restart the phone.

1.User ID: 02584685230

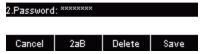

#### To configure Network via Web interface:

- 1. Click Network Basic IPv4 setting
- 2. Select the desired Type: DHCP, Static or PPPoE
- 3. Filled the necessary information.
- 4. Click the SaveSet and restart the phone.

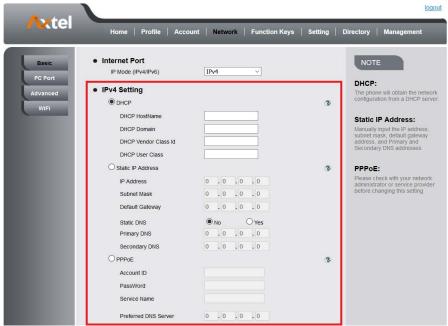

#### IPv6

If you set IP Mode to IPv6,IP phone will use IPv6 address. IPv4 has two network modes: DHCP, Static **To configure IPv6 via Phone interface:** 

1. Press Menu Settings Advanced Setting (password: admin) Network WAN Port IP Port Mode.

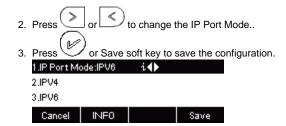

#### To configure IPv6 via Web interface:

- 1. Click Network Basic Internet Port
- 2. Select IPv6 for Internet Port
- 3. Click SaveSet for the setting.

   Internet Port

  IP Mode (IPv4/IPv6) IPv6

   IPv6

#### To configure DHCP via Phone interface:

- 1. Press Menu Settings Advanced Setting (password: admin) Network WAN Port IPv6 DHCP mode.
- 2. Click Save and restart the phone.

#### To configure a static IP address via Phone interface:

- 1. Press Menu Settings Advanced Setting (password: admin) Network WAN Port IPv6 Static mode.
- 2. Enter the parameters: IP, IPV6 Prefix, Gateway, Pri.DNS(primary DNS), Sec.DNS (secondary DNS) in the corresponding fields.

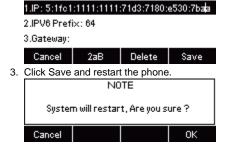

#### To configure Network via Web interface:

- 1. Click Network Basic IPv6 setting
- 2. Select the desired Type: DHCP, Static
- 3. Fill required fields.
- 4. Click the SaveSet and restart the phone.

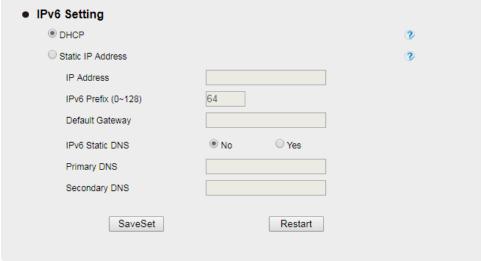

#### IPv4&IPv6

If you set IP Mode to IPv4&IPv6,IP phone will support both IPv4 and IPv6 address. The settings of DHCP, Static, and PPPoE are same as above. **To configure IPv4&IPv6 via Phone interface:** 

Press Menu Settings Advanced Setting (password: admin) Network WAN Port IP Port Mode.
 Press or to change the IP Port Mode..
 Press or Save soft key to save the configuration.
 I.IP Port Mode: IPV4&IPV6: IPV4
 INFO Save

#### To configure IPv4&IPv6 via Web interface:

- 1. Click Network Basic Internet Port
- 2. Select IPv4&IPv6 for Internet Port
- 3. Click SaveSet for the setting.

   Internet Port

  IP Mode (IPv4/IPv6) IPv4&IPv6 ▼

#### Note:

Wrong network parameters may result in inaccessibility of your phone and may also have an impact on your network performance. For more information about these parameters, contact your system administrator.

#### **PC Port**

Two modes for PC port: bridge and router.

To configure PC Bridge via Phone interface:

- 1. Press Menu Settings Advanced Setting (password: admin) Network PC Port Bridge mode.
- 2. Click Save and restart the phone.

#### To configure PC router via Phone interface:

- 1. Press Menu Settings Advanced Setting (password: admin) Network PC Port Router mode.
- 2. Enter the IP, Netmask and DHCP server
- 3. Click Save and restart the phone.

#### To configure Bridge via Web interface:

Click Network PC Port
 Select As Bridge.
 Click SaveSet and restart the phone
 PC Port
 As Bridge

#### To configure Router via Web interface:

- 1. Click Network PC Port
- 2. Select As Router
- 3. Fill the IP address and other necessary information.

SaveSet 4. Click and restart the phone PC Port As Bridge 3 As Router ? IP Address 192.168.22.1 Subnet Mask 255.255.255.0 IP Lease Time **DHCP Server** Disable DMZ IP Port Map Lan IP Lan port 0 Protocol UDP Wan port 0 Wan port 0 Lan IP Lan port 0 Protocol UDP Wan port 0 Lan IP Lan port 0 Protocol UDP Wan port 0 Lan IP Lan port 0 Protocol UDP Wan port 0 Lan port 0 Lan IP Protocol UDP Wan port 0 Lan port 0 Protocol UDP Lan IP Wan port 0 Lan IP Lan port 0 Protocol UDP Wan port 0 Protocol UDP Lan IP Lan port 0 SaveSet Restart

#### **Contact Settings**

This section provides the operating instructions for managing contacts. The topics include:

- Local Directory
- Remote Phonebook
- LDAP
- Search Contact

#### **Local Directory**

In the directory, you can add or delete your friends, business partner or anyone others' phone No. so you will not forget their number. Or put some anonymous phone No. in the blacklist to prevent from being disturbed. The local Directory can add up to 1000 contacts.

A. To add contacts list into local directory

#### To add contacts manually

- 1. Press Menu DIR Contacts...
- Press Add soft key

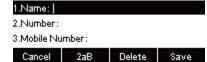

- 3. Enter the necessary information as Name, Phone number...
- 4. Press Save soft key or boadd the contacts successfully.

#### To add contacts from History via Phone interface

- 1. Press History soft key or press Menu History Local History
- 2. Press and to select the targeted one. (Press and switched among the All calls, Dialed calls, Received calls, Missed Calls and Forward Calls).
- 3. Press Option soft key Add to Contacts
- 4. Edit the necessary information as Name, Phone number...
- Press Save soft key or board the contacts successfully.

#### To add contacts via Web interface

- 1. Click Directory Directory
- 2. Enter the name, number and some other information.
- 3. Press Add and then press Save button.

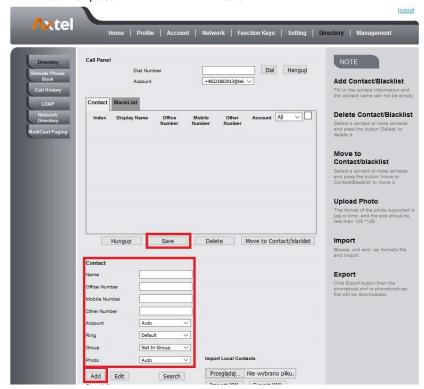

#### B: To add contacts into blacklist

#### To add blacklist manually via Phone interface

- 1. Press Menu DIR BlackList
- 2. Press Group soft key.
- 3. Press Add soft key.
- 4. Enter the Name and select the Ring Tone.
- 5. Press Save soft key or to add the Group successfully.
- 6. Enter the added Group, then press Add soft key.
- 7. Enter the necessary information as Name, Phone number...
- 8. Press Save soft key or to add the contacts successfully.

#### To add blacklist from history via Phone interface

- 1. Press History soft key or press Menu History Local History
- 2. Press and to select the targeted one.
- 3. Press Option soft key Add to Blacklist
- 4. Edit the necessary information as Name, Phone number...
- 5. Press Save soft key or to add successfully.

#### To import or export the contact list

You can manage your phone's local directory via phone or web user interface. But you can only import or export the contact list via Web interface. To import an XML file of contact list via Web interface:

- 1. Click on Directory Directory
- 2. Click Choose file to select a contact list file (file format must be .xml) from your local system.
- 3. Click Import XML to import the contact list.

#### To export an XML file of contact list via Web interface:

- 1. Click on Directory Directory
- 2. Click Export XML to export the contact list.

#### To import a CSV file of contact list via Web interface:

- 1. Click on Directory Directory
- 2. Click Choose file to select a contact list file (file format must be .csv) from your local system.
- 3. Click Import Csv to import the contact list.

#### To export a CSV file of contact list via Web interface:

- 1. Click on Directory Directory
- 2. Click Export Csv to export the contact list.

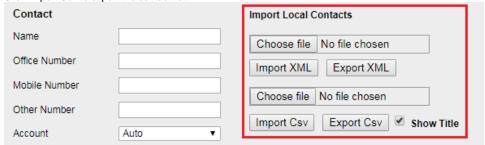

#### Note:

If the xml file and CSV file more than 1000 contacts, the phone will only upload 1000 contacts.

#### **Remote Phonebook**

#### To set Remote Phonebook via Web interface:

- 1. Login the webpage and click Directory Remote Phone Book
- Fill the path of the remote file in the Phone Book URL field.For example, http://192.168.0.106/Phonebook/Remote\_Phonebook/remotephonebook.xml
- 3. Fill the Name and then click SaveSet to save the configuration.

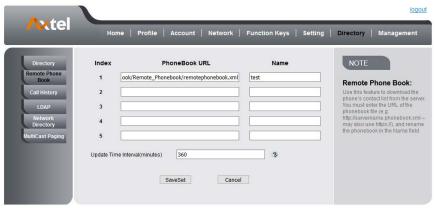

#### To check the contacts via Phone interface:

Press Directory Left Button Left Button, and then you can see the item you set, press enter you will find the detail.

For More detail, please refer to: Remote Phonebook.

#### Note:

Every remote contact only support 1000 contacts.

#### **LDAP Phonebook**

When use the LDAP feature, you can get the LDAP Phonebook directly.

#### To configure LDAP via Web interface:

- 1. Login Web interface and click Directory LDAP
- 2. Fill the LDAP Name Filter:
  - a. This parameter specifies the name attributes for LDAP searching. The "%" symbol in the filter stands for the entering string used as the prefix of the filter condition.
  - b. For example (cn=%), when the name prefix of the cn of the contact record matches the search criteria, the record will be displayed on the IP PHONE LCD.
- 3. Fill LDAP Number Filter:
  - This parameter specifies the number attributes for LDAP searching.
- 4. Fill Server Address: Fill the domain name or IP address of the LDAP Server.
  - For example: 192.168.0.124
- 5. Port(the port of the LDAP Serve) Base, User Name, Password
- 6. Max.Hits(1-32000): the maximum number of the search results to be returned by the LDAP server.

- 7. LDAP Display Name: the display name of the contact record displayed on the LCD screen.
- SaveSet 8. Fill the relative value and then click to save the settings.

Following is the example screenshot for the configuration.

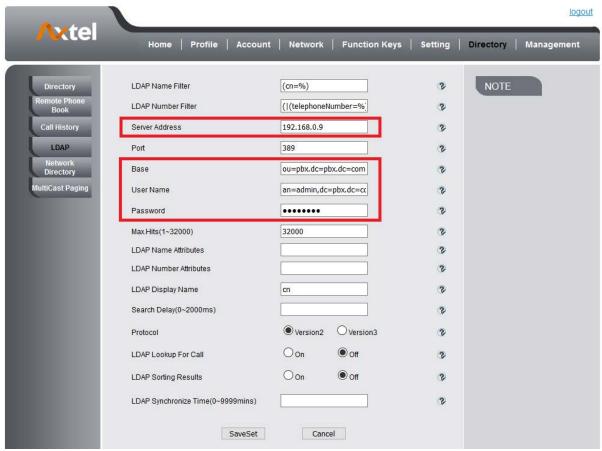

#### **To Configure LDAP Key**

#### To configure LDAP Key via Web interface:

- Click Function Keys Line Key choose Line Key 2(for example)
   Select LDAP in the Type field.
- SaveSet 3. Click to save the configuration.

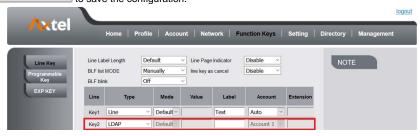

#### To Configure LDAP Key via Phone interface:

- 1. Press Menu Features Function Keys Line Keys as Function Keys Line Key 2
- 2. Select LDAP in the Type field
- 3. Press Save or OK key to save the configuration.

When press the LDAP Key the LCD will display as following:

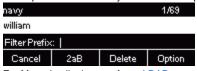

For More detail, please refer to LDAP.

#### **Search Contact**

You can search contact in all contacts, local contacts, remote contacts and LDAP contact.

#### To search contact in all contacts:

- 1. Click the Directory soft key on Idle interface.
- 2. Click the More soft key, then you can see the Search soft key
- 3. Click the Search soft key, you can enter the desired part of name or part of number.
- 4. With the search content to match the contact will be automatically displayed on the LCD within 5 seconds.

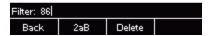

#### To search contact in Local contacts:

- 1. Click the Directory soft key on Idle interface.
- 2. Click the button and select the Local contacts list.
- 3. Click the More soft key, then you can see the Search soft key
- 4. Click the Search soft key, you can enter the desired part of name or part of number.
- 5. With the search content to match the contact will be automatically displayed on the LCD within 5 seconds.

#### To search contact in Remote contacts:

- 1. Click the Directory soft key on Idle interface.
- 2. Click the button and select the remote contacts list.
- 3. Select the desired the remote contact and click Enter soft key.
- 4. Click the Search soft key, you can enter the desired part of name or part of number.
- 5. With the search content to match the contact will be automatically displayed on the LCD within 5 seconds.

#### To search contact in LDAP contacts:

- 1. Click the LDAP function key.
- 2. Enter the first character or more of contact's name.
- 3. Select the desired the remote contact and click Enter soft key.
- 4. Then IP Phone will display the relevant contacts automatically within Search Delay.

#### Call History Settings

#### **Call History**

This phone maintains call history lists of Dialed Calls, Received Calls, Missed Calls and Forwarded Calls. The call history list supports up to 100 entries in all on phone interface and more than 1500 items. You can check the call history, dial a call, add a contact or delete an entry from the call history list. You should enable the history record feature in advance.

#### To enable the history record feature via Phone interface:

- 1. Press Menu Features History Setting
- 2. Press and or Info/Switch soft key to enable History record.
- 3. Press Save soft key to save the configuration.

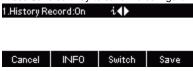

#### To check the call history via Phone interface:

- 1. Press the History soft key. The LCD screen displays All Calls list.
- 2. Press Right or Left Key to switch among All Calls, Missed Calls, Received Calls, Dialed Calls and Forwarded Calls.
- 3. Press to select the desired entry.
- 4. Press the Option soft key, and then select Detail from the prompt list.
- 5. The detailed information of the entry appears on the LCD screen.

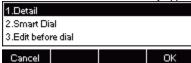

#### To delete an entry from the call history list via Phone interface:

- 1. Press the History soft key.
- 2. Press Right or Left Key to switch among All Calls, Missed Calls, Received Calls, Dialed Calls and Forwarded Calls.
- **3.** Press UP or DOWN key to select the desired entry.

4. Press the Delete soft key.

#### To delete all entries from the call history list via Phone interface:

- 1. Press the History soft key.
- 2. Press Right or Left Key to switch among All Calls, Missed Calls, Received Calls, Dialed Calls and Forwarded Calls.
- 3. Press the Option soft key, and then select Delete All from the prompt list.
- 4. Press the OK soft key.
- 5. Press the OK soft key to confirm the deleting or the Cancel soft key to cancel.

#### To check the call history via Web interface:

- 1. Click Directory Call History
- 2. Click Dialed List, Missed List, Received List, Forwarded List then you can see the history list.

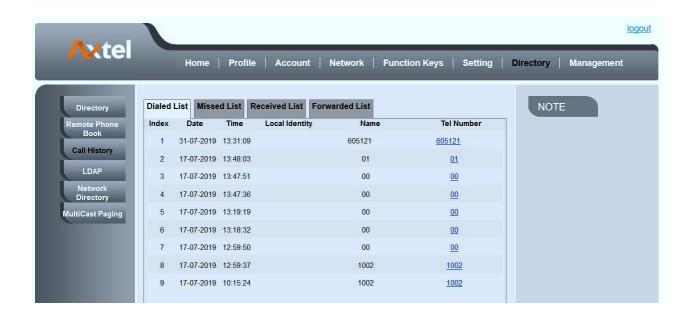

#### To dial a call from Call History via Web interface:

- 1. Click Directory Call History
- 2. Select the desired history item, and click Tel Number.

3. Then the call is dialed on phone.

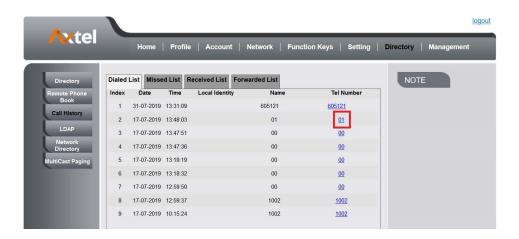

| To Dial a call from Call Histor | v via Phone interface: |
|---------------------------------|------------------------|
|---------------------------------|------------------------|

| • |        |      |       |        |       | • • • • • |       |      | ••      |         |         |
|---|--------|------|-------|--------|-------|-----------|-------|------|---------|---------|---------|
| 1 | . Pres | ss F | listo | ry sof | t key | or        | press | Menu | History | / Local | History |

to select the targeted one.

3. Press the Send soft key, or , or the corresponding line key.

#### Audio settings

#### **Ring Tone**

You can adjust the type and volume of the ring tone. To adjust the Ring Tone Type via Phone interface

1. Press Menu Settings Basic Setting Ring Tone.

to select the aimed one. 2. Press

3. Press or Save soft key to save the configuration.

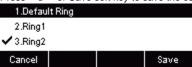

#### To adjust the Ring Tone Type via Web interface

- 1. Setting Preference Ring Tone
- 2. Select the wanted one
- SaveSet 3. Click to save the configuration. Ring2.bin Ring Tones Ring Volume

#### To configure Distinctive Ring Tone via Phone interface

- 1. Press Directory
- 2. Select the target contact
- 3. Press Detail soft key to edit the contact.
- to select the wanted Ring Tone for the contact 4. Press and
- 5. Press Save soft key to save the contact.

#### To configure Distinctive Ring Tone via Web interface

- 1. Directory Directory Contact
- 2. Choose the Ring Tone you want to use.
- 3. Click Save to save the configuration.

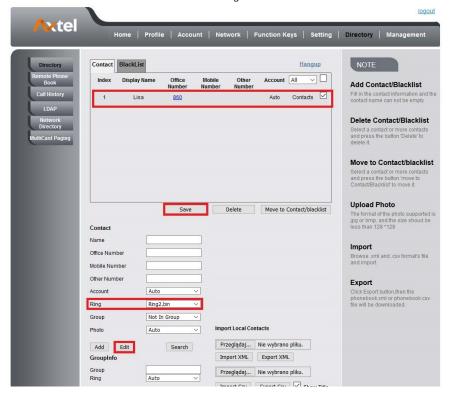

### Volume

You can adjust the volume for the phone by the volume keys:

and

To adjust the Ring tone volume via Phone interface

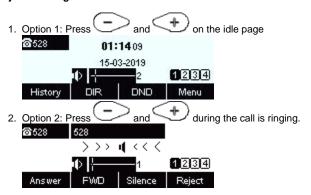

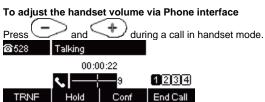

To adjust the headset volume via Phone interface

Press and during a call in headset mode.

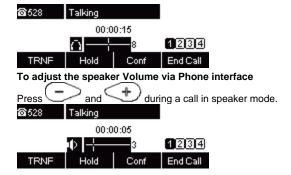

### **Voice Mail Tone**

This option can set whether to play the beep for phone's voice mail

- Click the Setting Preference
   Select On or Off for Voice Mail Tone.

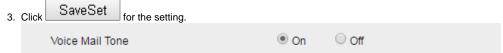

### **Play Hold Tone**

When you hold the phone, Whether to play hold tone

- 1. Click the Setting Preference
- 2. Set On or Off for Play Hold Tone.

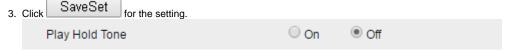

### **Play Hold Tone Delay**

When you hold the phone. How many seconds to play beep?

- Click the Setting Preference
   Set Enable or Disable for Play Hold Tone Delay.

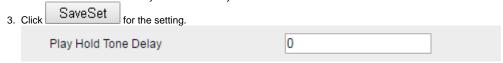

# System Settings

### **Dial Plan**

Dial plan is a string of characters that governs the way this phone processes the inputs received from your phone keypad. This phone supports dial plan with following accept digits: 1,2,3,4,5,6,7,8,9,0,\*,#

| Grammer | Description                            |
|---------|----------------------------------------|
| x       | any digit from 0-9;                    |
| xx+     | at least 2 digit number;               |
| ۸       | exclude;                               |
| ,       | hear dial tone;                        |
| [3-5]   | any digit of 3, 4, or 5;               |
| [147]   | any digit 1, 4, or 7;                  |
| <2=011> | replace digit 2 with 011 when dialing. |

#### To configure dial plan via Web interface:

- 1. Click Account Basic Dial Plan.
- 2. Fill the value in dial plan field.
- 3. Click SaveSet to save the configuration.

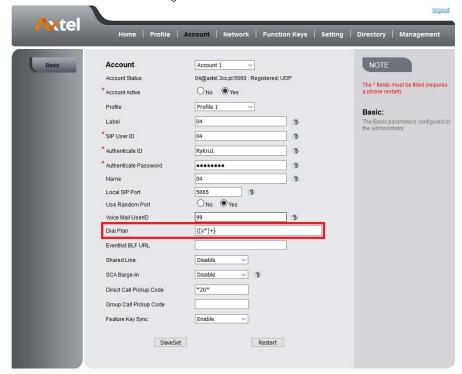

Note:

Illegal input will fall back to default:  $\{[x^*]+\}$ . For More, please refer to Dial Plan.

#### **Dial-Now Timeout**

Dial-Now Timeout means that when you entry the number which matching with dial plan, it will dial out automatically after some time when you stop enter the number.

#### To configure Dial-Now Timeout via Web interface:

- 1. Click Webpage Setting Preference
- 2. Fill the blank of Dial-Now Timeout: for example 5(seconds).(0 means dial out immediately).
- 3. Click the SaveSet button to save the configuration

  Dial-now Time-out (seconds) 5

### **No Key Entry Timeout**

No Key Entry Timeout means that when you entry the number, it will dial out automatically after some time when you stop enter the number. To configure No Key Entry Timeout

- 1. Click Webpage Setting Preference
- 2. Fill the blank of No Key Entry Timeout: for example 5(seconds).(0 means never timeout, you should press the send key the dial out the number.
- 3. Click the SaveSet button to save the configuration.

  NO Key Entry Timeout(seconds)

### **Emergency Call**

Public telephone networks in countries around the world have a single emergency telephone number (emergency services number), that allows a caller to contact local emergency services for assistance when required. The emergency telephone number may differ from country to country. It is typically a three-digit number so that it can be easily remembered and dialed quickly. Some countries have a different emergency number for each of the different

emergency services.

You can specify the emergency telephone numbers on the IP phone for contacting the emergency services in an emergency situation.

To configure emergency call via Web interface:

- 1. Click Setting Features Phone Lock
- 2. Enter the emergency services number in the Emergency field
- 3. Click SaveSet to save the configuration.

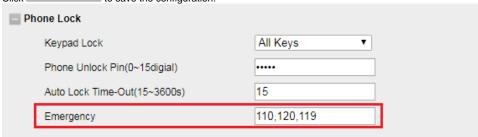

#### **Label Scroll**

When setting function keys, you need to set the label of the function keys. If the words are too long to show on the label, you can use this function to make labels scroll. Another approach is to set the labels to long label mode.

To configure Label Scroll via Web interface:

- 1. Click the Setting Preference
- 2. Select Enable or Disable for Label Scroll.

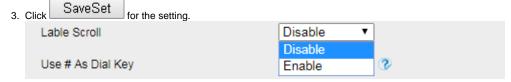

### **Show Missed Calls**

Whether to show missed call notification on LCD

To configure Show Missed Calls via Web interface:

- 1. Click the Setting Preference
- 2. Select Yes or No for Show Missed Calls.

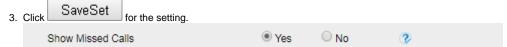

### **Auto Logout Time**

Set the Web login timeout

- 1. Click the Setting Preference
- 2. Set number 1~5000 min for Auto Logout Time.

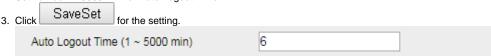

### Reboot in Talking

This function is to allow reboot during the calls or not

- 1. Click the Setting Preference
- 2. Set Enable or Disable for Reboot in Talking.
- 3. Click SaveSet for the setting.

  Reboot in Talking Disable ▼

#### **Detect IP Conflict**

LCD can display message when IP conflict

- 1. Click the Setting Preference
- 2. Set Enable or Disable for Detect IP Conflict.
- SaveSet 3. Click for the setting. Enable Detect IP Conflict •

#### **Redial Mode**

Call redial has two ways:(1) To redial the last placed call from the IP Phone (2) To redial the call from all calls list

- 1. Click the Setting Preference
- 2. Set Direct Mode or Select Mode for Redial Mode.

| 3. | Click | SaveSet fo  | or the setting. |             |
|----|-------|-------------|-----------------|-------------|
|    |       | Redial Mode |                 | Direct Mode |
|    |       |             |                 | Select Mode |

### **Keypad Lock**

#### To enable Keypad Lock via Phone interface

- 1. Press MenuSettingsAdvanced SettingPhone SettingLock
- key or Info or Switch to change choose lock type: All Keys, Menu Key, Function Key, Lock & Answer
- 3. Press Save or OK key to save the configuration.

#### To disable Keypad Lock via Phone interface

- 1. Press MenuSettingsAdvanced Setting(Password: admin)Phone SettingLock
- key or Info or Switch to change to choose Off.
- 3. Press Save or OK key to save the configuration.

#### To enable Keypad Lock via Web interface

- 1. Click Web interface Setting Features
- 2. To choose the Phone Lock.
- 3. To fill the Phone Unlock Pin and Auto Lock Time-Out
- 4. Fill the Emergence Number, when the phone is Lock, only Emergency Number can be sent.
- 5. To click SaveSet to save the configuration.

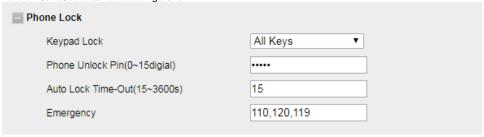

### To Disable Keypad Lock via Web interface

- Click Web interface Setting Features
- 2. To choose Disable for the Phone Lock.
- 3. To click SaveSet to save the configuration.

### **Suppress DTMF Display**

In order to ensure safety in Call process, you can choose whether to hide DTMF

- 1. Click the Setting Preference
- 2. Select On or Off for Suppress DTMF Display.
- SaveSet 3. Click for the setting. Off On Suppress DTMF Display

### **Suppress DTMF Display Delay**

In order to ensure safety in Call process, you can choose whether to hide DTMF

- Click the Setting Preference
   Select On or Off for Suppress DTMF Display Delay.

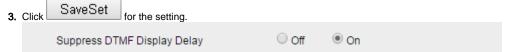

### **Check-Syn With Authenticate**

If this option is enabled, the server needs to be authenticated before the phone agrees to synchronize.

- Click the Setting Preference
   Set Enable or Disable for Check-Syn With Authenticate.

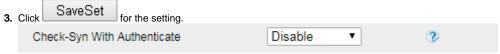

# Other features settings

### Action URL

To configure action url via Web interface:

- 1. Click Setting Action URL
- 2. Filled the needed value in the necessary blank.
- SaveSet 3. Click to save the setting.

Click Action URL for more how to use, or check on www.axtelphones.com.

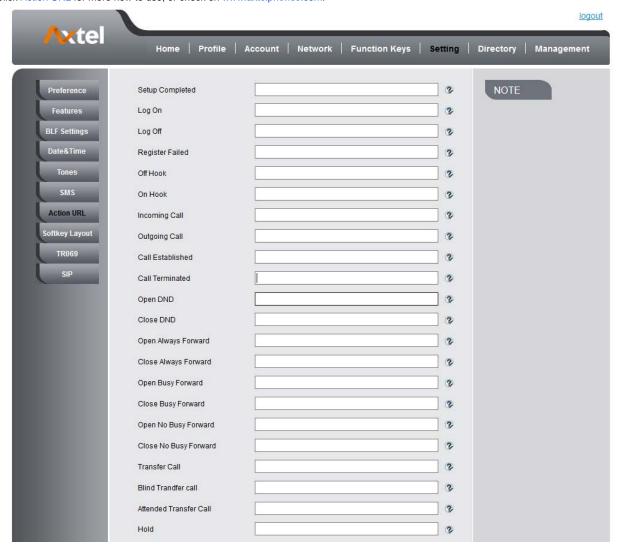

# Softkey Layout

This feature mainly defines which shown on the soft key in some status. For example, what the soft key displays when dialing, or talking. To configure Soft key via Web interface:

- 1. Click Setting Softkey Layout
- Select Enable for Custom Softkey
- Select Call States.
- 4. Select the feature form the disable key to enable key field by moves the Disable key to Enable field.
  5. Click or to change to position or each feature.

6. Click SaveSet to save the configuration.

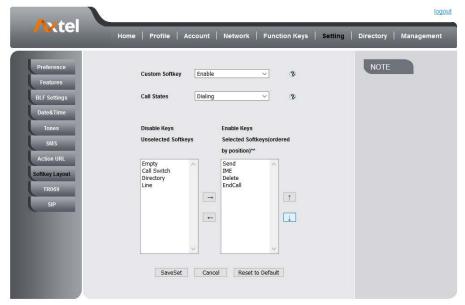

#### Note:

1. When there more than 5 items in the Enable field, the last soft key will display More, and last two item will show in the next page soft key, you can check by press more.

# Programmable Key

For the default keys as Soft keys, Navigation keys and so on, you can define them as some specific feature, and it works only on the idle page. **To configure Programmable Key via Web interface:** 

- 1. Click Function Keys Programmable Keys
- 2. Select the desired Key to set.
- 3. Click SaveSet to save the setting.

4. By clicking Reset To Default, all setting of the keys will be back to default.

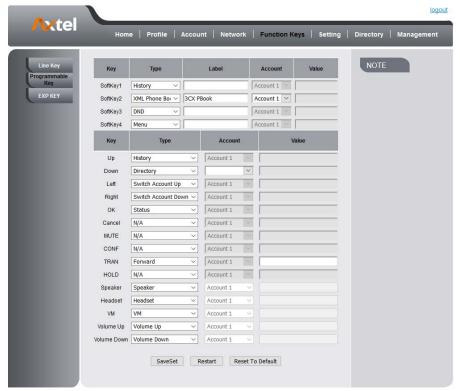

# **Basic Call Features**

### Place a Call

There are three ways to dialing a call: Handset, Headset and Hands-free speakerphone. To place a call by Handset

- nace a call by Halluset
- 1. Pick up the handset, or press a line key and dial the necessary number.
- 2. Press or or press the send soft key, then the call is sending.

### To place a call by Headset:

- 1. Press the (light is Green)
- 2. Enter the desired number.
- 3. Press or or press the Send soft key, then the call is sending.

### Using headset to place and answer calls for all time

- 1. Click webpage Setting Preference
- 2. HeadSet Priority Enable
- 3. Ringer Device For HeadSet User Headset
- 4. Click SaveSet to save the setting.

| Press                     |               |  |
|---------------------------|---------------|--|
| HeadSet Priority          | Enable ▼      |  |
| Ringer Device For HeadSet | Use HeadSe: ▼ |  |

### Placing a call by hands-free speakerphone

- 1. Press the , or press the Line key, then you can hear the dial tone.
- 2. Press the number.

| 3. Press or press the Send soft key, then the call is sending.                                                                                                    |
|----------------------------------------------------------------------------------------------------|
| To place a call by call history or Directory                                                                                                    |
| 1. Press the History/ DIR soft key (On the idle page) or Menu History /Directory                                                                                                |
| 2. Press and to select the targeted one.                                                                                                    |
| 3. Press the Send soft key, or , or the corresponding line key, then the call is sending.                                                                                       |
| Note:                                                                                                    |
| 1. The key is set to be a send key. For more information, refer to the Key as Send on page 2. During the call, you can also change among Headset, Handset or Free-speaker mode. |
| Making two calls with one line and one account                                                                                                    |
| 1. Press a line key and dial phone number, then make a call.                                                                                                    |
| <ol><li>Press Hold soft key and then press New Call soft key.</li></ol>                                                                                                    |
| Dial another phone number,                                                                                                    |
| 4. Press the Send soft key, or , then make the second call.                                                                                                    |
| End a Call                                                                                                    |
| Here shows to end a call during three modes:                                                                                                    |
| To end a call by Handset                                                                                                    |
| Press the End Call soft key or hang up the handset, or press                                                                                                    |
| To end a call under Headset Mode                                                                                                    |
| Press the End Call soft key or press , or press .  To end a call under hands-free speakerphone Mode                                                                             |
| Press the End Call soft key or press , or press .                                                                                                    |
| Note:                                                                                                    |
| During the conference, to end the call is same as mentioned above.                                                                                                    |
|                                                                                                    |
| Receive a Call                                                                                                    |
| There are three ways to receive a call when the phone is ringing:                                                                                                    |
| To receive a call by handset Pick up the handset and now the conversation is built.                                                                                             |
| To receive a call by headset                                                                                                    |
| Press and now the conversation is built.                                                                                                    |
| Press and now the conversation is built.  To receive a call by hands-free speaker                                                                                               |
| 1. Option 1: Press directly.                                                                                                    |
| 2. Option 2: Press Answer soft key.                                                                                                    |
| <ol><li>Option 3: Press the Line key (flashes red).</li><li>Moreover, some other action can be done by soft key when the call is coming.</li></ol>                              |
|                                                                                                    |
| 1. Press the Reject soft key to reject the call. Or press to reject the current call.                                                                                           |
| <ol> <li>Press the Reject soft key to reject the call. Or press to reject the current call.</li> <li>Press Forward soft key to forward to another phone.</li> </ol>             |
| 3. Press Silence soft key, and then the call will keep silent, no ring tone display.                                                                                            |

# Incoming Call Show Mode

There are two incoming call show modes for this phone:

- name and number of the contacts
   name and number of the incoming call and the account which is connecting

### To set incoming call show mode via Web interface:

- Click Setting Preference
   Select the desire mode for the incoming call show mode

SaveSet 3. Click to save the setting. Incoming Call Show Mode Peer Name & Peer Number Peer Name & Peer Number & Self Name

### **Auto Answer**

Enable auto answer feature, you will answer all incoming call automatically.

To enable Auto Answer via Web interface

- 1. To Click Profile Advanced
- 2. To choose Yes for the Auto Answer.
- 3. To click SaveSet to save the configuration.

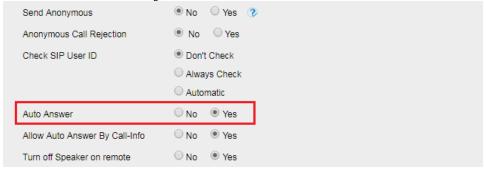

#### To Disable Auto Answer via Web interface

- 1. To Click Profile Advanced
- 2. To choose No for the Auto Answer.
- 3. To click SaveSet to save the configuration.

### Call Hold

When use hold feature, the Hold icon will show on the display.

To make a call on hold during three modes:

To hold a call under handset mode: 1. Press Hold soft key to hold the current call.

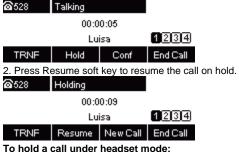

- 1. Press Hold soft key to hold the current call.
- 2. Press Resume soft key to resume the call on hold.

### To hold a call during the speaker mode:

- 1. Press Hold soft key to hold the current call.
- 2. Press Resume soft key to resume the call on hold.

### Call Transfer

This phone supports blind, attended and Semi-Attended Transfer.

Blind Transfer

When you use this feature, you can transfer

1. Press Transfer soft key during the conversation, the call is on hold now.

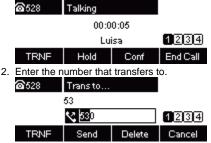

3. Press Transfer soft key, and now the blind transfer completed.

#### **Attended Transfer**

When you use this feature, you can

- 1. Press Transfer soft key during the conversation, the call is on hold now.
- Enter the number that transfer to, and press the Send soft key or .
   Start the second conversation, press the Transfer soft key, then transfer completed.

#### NOTE

To transfer calls across SIP domains, SIP service providers must support transfer across SIP domains. Blind transfer will usually use the primary account SIP profile.

#### **Semi-Attended Transfer**

- 1. Press the Transfer soft key during the conversation, the call is on hold now.
- 2. Enter the number transfer to, and then press or , then you can hear the ring tone.
- 3. Press the Transfer soft key, and now the Semi-attended transfer completed.

#### **BLF Transfer**

- 1. Set a Programmable Key or line key is set as BLF. For how to set BLF, please refer to BLF
- 2. Press the Transfer soft key during the conversation, the call is on hold now.
- 3. Press BLF key then realize blind, attended and Semi-Attended Transfer. (WebpageSettingFeaturesTransfer Settings)

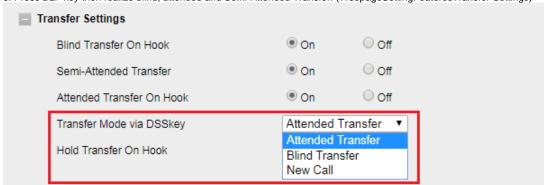

#### Hold transfer on hook:

- 1. Setting Features Transfer Setting: Hold Transfer On Hook: ON.
- 2. A place a call to B, B answer, A press the hold soft key and place a call to C, A cancel the call when C is ringing or answering, then C and B in the same call and the transfer is successful.

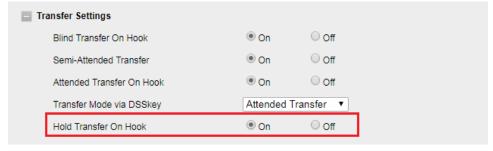

#### Hold transfer on Three Way conference:

- 1. Setting Preference Three Way Call Release Type: Transfer.
- 2. A place a call to B, B answer, Á place a call to C again, C answer, A press the Conference soft key then A, B and C will establish meeting.
- 3. A press the End Call soft key or on-hook to exit the meeting in the process of talking.

4. Then B and C will continue to talk.

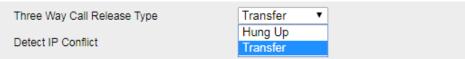

#### Transfer to New Call via Web interface

- 1. Click Setting Features
- 2. Select Transfer Mode via DSS key: New Call
- 3. Select the desired Line Key and select Transfer in the Type.
- 4. Enter the phone number in the Value field.

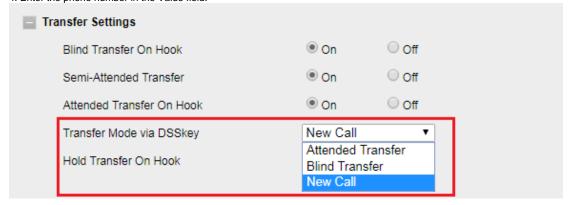

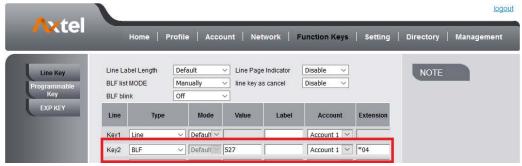

#### Note:

If the person that wanted to be spoken to do not want to answer the call, then the person that answered the coming call could use this function.

#### Transfer Release Trigger

This option defines when the phone sends BYE to the server to release the transferred call.

### 1. NOTIFY with 2000K

After receiving REFER request sended by the phone, server will send NOTIFY to the phone, and the phone response 2000K, this is the trigger for the phone to release the call.

#### 2. 2xx response of REFER

The phone will not release the call until it receives a 2xx response from the server to the phone's REFER request.

#### 3. BYE for the call

The phone will not release the call until receiving BYE from the server.

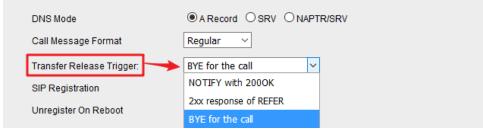

### Call Conference

This IP Phone supports up to 5-way conference.

#### 5-way conference

1. Assuming that call party A and B are in conversation. A wants to bring C, D and E in a conference

2. A press the Conference soft key, the call is placed on hold 3. A enter the number of C and then press Send soft key or 4. C answer the call. 5. A press Conference soft key, then A, B and C are now in a conference. (and now this is 3-way conference) 6. A press the Conference soft key, the current 3-way conference is placed on hold. 7. A enter the number of D and then press Send soft key or 8. D answer the call. 9. A press the Conference soft key, then A, B, C and D are now in a conference.(and now this is 4-way conference) 10. A press the Conference soft key, the call is placed on hold. 11. A enter the number of E and then press Send soft key or 12. E answering the call. 13. A press the Conference soft key, then A, B, C, D and E are now the 5-way conference is built. 14. A end the call, the conference is finished. Note: 1. If C does not answer the call, A can back to continue the conversation with B; 2. Once A hangs up the call, the conference is ended, while if B or C drops the call, A&C or A&B conversation continues. 3. The conference feature is not available on all servers. For more information, contact your system administrator. 4. To realize the 5 way conference, the line should be all available. Call Forward This phone supports static forward (always forward, busy forward and no answer forward) and dynamic forward To configure static forward To configure always forward With this feature, all incoming calls will forward immediately to configured number. 1. Press Menu Features Call Forward Always Forward. or press Info/Switch soft key to select the enable choice 1.Always:Off 2.FWDto: Cancel INFO Switch 3. Enter the Forward To number. 4. Press or Save soft key to save the configuration. With this feature, the incoming calls are immediately forwarded if the phone is busy. 1. Press Menu Features Call Forward Busy Forward. 2. Press or press Info/Switch soft key to select the enable choice. 2.FWDto:

### To configure busy forward

Cancel INFO Switch

- 3. Enter the Forward To number.
- 4. Press or Save soft key to save the configuration.

#### To configure no answer forward

No Answer Forward: Incoming calls are forwarded if not answered after some time.

- 1. Press Menu Features Call Forward No Answer Forward.
- or press Info/Switch soft key to select the enable choice 1.No Answer:Off

2.After Ring Times: 60

3.FWDto:

Cancel INFO Switch

- 3. Enter the Forward To number and After Ring Times.
- or Save soft key to save the configuration.

When the Forward feature is enabled, the Forward Icon will display on Top of the LCD.

#### To configure Forward via Web interface

- 1. Setting Features
- 2. Click On for the Always/Busy/No Answer
- 3. Fill the Forward to Number
- 4. Fill the After Ring Time
- 5. Click SaveSet to save the configuration

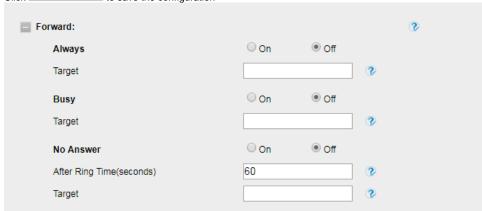

#### To cancel the forward feature via Phone interface

- 1. Press Menu Features Call Forward Always/Busy/No Answer Forward
- 2. Press and or press Info/Switch soft key to select the disable choice
- 3. Press or Save soft key to save the configuration.

#### To cancel the forward feature via Web interface

- 1. Setting Features
- 2. Click Off for the Always/Busy/No Answer
- 3. Click SaveSet to save the configuration

#### To configure dynamic forward

### Forward an incoming call during the ringing.

1. When the phone is ringing, press FWD soft key.

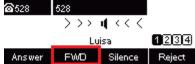

- 2. Enter the forward number or select the desired number from Directory soft key (Precondition: local directory has one or more contacts).
- 3. Press or press the Send soft key, then the call is forwarded.

#### Note:

If the Programmable Key or line key is set as BLF, when an incoming call ringing, press this BLF key directly to realize the dynamic forward. You can choose a desired forward number from the Directory when you press the Forward key.

### Call Return

This feature allows you to dial the last phone call you received.

### To configure the Call Return via Phone interface

- 1. Press Menu Features Function Keys Line Keys as Function Keys Line Key2(for example)
- 2. Press and or press Switch soft key to select the Call Return in the Type field.
- 3. Press or Save soft key to save the configuration

#### To configure the Call Return via Web interface

1. Click Function keys Line Key.

- 2. Select the desired Line Key and select Call Return in the Type.
- 3. Click the SaveSet button to save the configuration.

### Call Back

When this option is set, if the phone you call is busy and does not set call waiting or voice mail, your LCD screen will prompt for call-back, as shown in figure

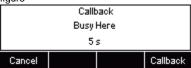

If you press the callback, the phone will dial the Callback phone number.

To configure the Call Back via Web interface

- 1. Click Setting Features Callback.
- 2. Fill the Callback phone number.
- 3. Click SaveSet to save the configuration.

  Callback

  Callback Code 527

### **Call Waiting Tone**

- 1. Click Setting Features
- 2. Select Call Waiting: On and Call Waiting Tone: On

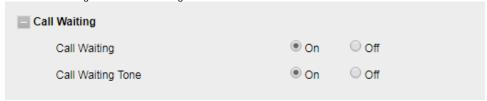

#### To Change the Call Waiting Tone time via Web interface

1. Click Setting Tones

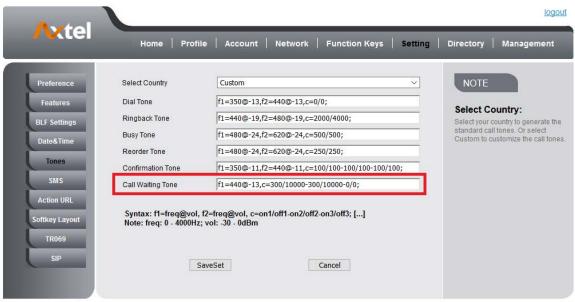

2. Change the Tone Time as you want (for example 3s)

Call Waiting Tone f1=440@-13 c=300/10000-300/10000-0/0;

### Hide Caller ID

Just enable the unknown/hidden caller feature, by enabling Anonymous call feature thereby the receiver won't be able to know who is calling them. To configure anonymous call

1. Press Menu Features Anonymous Call Account ID 1

2. Press and or press Info/Switch soft key to select the enable choice in Anonymous Call filed.

3. Enter the Call On Code (optional), Call Off Code (optional).

Press or Save soft key to save the configuration.

#### To cancel anonymous call feature

1. Press Menu Features Anonymous Call Account ID 1

2. Press and or press Info/Switch soft key to select the disable choice in Anonymous Call filed.

3. Press or Save soft key to save the configuration.

### Reject Anonymous

If you do not want to be disturb by anonymous calls, you can set the reject anonymous call features, so you will not hear the unknown calls **To configure rejecting anonymous call** 

1. Press Menu Features Anonymous Call Account ID 1

2. Press and or press Info/Switch soft key to select the enable choice in Rejection filed.

3. Enter the Reject On Code (optional), Reject Off Code (optional).

4. Press or Save soft key to save the configuration

### To cancel rejecting anonymous call

1. Press Menu Features Anonymous Call Account ID 1

2. Press and or press Info/Switch soft key to select the disable choice in Rejection filed.

3. Press or Save soft key to save the configuration.

### Call Mute

When you use the Mute feature, the other parties will not hear your voice while you can hear their voice. Call mute applies to all modes (handset, headset, and speakerphone).

To mute the call during a call (including a conference call)

1. Press the Mute key , then the Mute key glows green, and the LCD display Mute Icon.

2. To disable the mute function, press again

### DND

When you use the DND feature, the phone is to reject all incoming calls automatically and you can see the DND icon shown on the Top of the LCD on idle page.

### To enable DND feature via Phone interface

Press the DND soft key when the phone is idle, and then DND icon shown on the LCD.

#### To disable DND feature via Phone interface

Press the DND soft key again, and then there is no DND icon on the LCD.

### Hot Line

#### To configure Hot Line

1. Press Menu Features Hot Line

2. Enter the Number and Delay time (as present, we support off hook auto dial).

3. Press or Save soft key to save the configuration

#### To configure Hotline auto dial via Web interface

- Setting Features.
   Fill the number in
- 2. Fill the number in the Hotline Number and Hotline Time-out.
- 3. Click SaveSet to save the configuration.

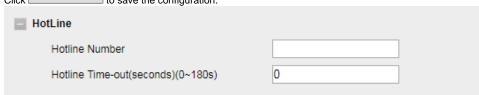

Delete the hotline number and save the configuration, then now the Hotline auto dial is cancelled.

#### Auto Redial

When this option is set, if the phone you call is busy and does not set call waiting or voice mail, your LCD screen will prompt for Auto Redial, as shown in figure.

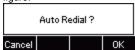

If you press OK, your LCD will prompt Auto Redial Interval and Auto Redial Times

### To configure Auto Redial via Web interface

- 1. Click Setting Features Auto Redial
- 2. Select On or Off for Auto Redial.
- 3. Fill the number 1~300 seconds for the Auto Redial Interval.
- 4. Fill the number 1~300 times for the Auto Redial Times.
- 5. Click SaveSet to save the configuration.

| - Auto Redial                 |          |
|-------------------------------|----------|
| Auto Redial                   | ● On Off |
| Auto Redial Interval (1~300s) | 3        |
| Auto Redial Times (1~300)     | 3        |
|                               |          |

# Function Keys Features Settings

### Line

It works same as Line keys.

To configure Line Feature via Web interface

- 1. Click Function keys Line Key.
- 2. Select the wanted Key and set as Line.
- 3. Select the Account.
- 4. Click the SaveSet button to save the configuration.

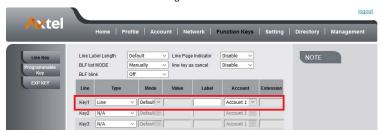

# Speed Dial

With this feature, you can dial one number by pressing the configured speed dial key.

To configure Speed Dial feature via Phone interface

- 1. Press Menu Features Function Keys Line Keys as Function Keys Line Key2(for example)
- 2. Press and key to select the Speed Dial in the Type field.
- 3. Enter the targeted Number.
- 4. Press or Save soft key to save the configuration

Then the selected Line Key will work as Speed Dial.

#### To configure Speed Dial feature via Web interface

- 1. Click Function keys Line Key.
- 2. Select the wanted Line Key and set as Speed Dial.
- 3. Enter the desired phone number in the Value field.
- 4. Select the Account
- 5. Click the SaveSet to save the configuration.

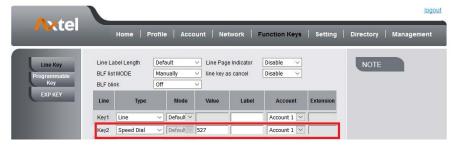

### **BLF**

You can use the BLF (Busy Lamp Field) feature to monitor a specific extension number whether the extension is busy or free.

- 1. When the extension you are monitoring is idle, the light is steady green.
- 2. When the monitored extension is ringing, the light is blinking red, press the BLF key to pick the phone up directly.
- 3. When the monitored extension is calling or in a conversation, the light is steady red.

#### To configure a BLF key by phone

- 1. Press Menu Features Function Keys Line Keys as Function Keys Line Key2(for example).
- 2. Select the targeted Line Key.
- 3. Press and or press Switch soft key to select the BLF in the Type field.
- 4. Enter the targeted Value Number.
- 5. Press and to select the Account ID.
- 6. Enter the Pickup Code.
- 7. Press or Save soft key to save the configuration

### To configure a BLF key by web

- 1. Click Function keys Line Key.
- 2. Select the desired Line Key and select BLF in the Type.
- 3. Enter the monitored phone number in the Value field.
- 4. Select the Account
- 5. Filled the Extension.
- 6. Click SaveSet to save the configuration.

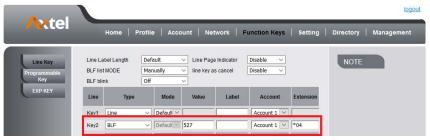

#### Note:

This feature is not available on all servers. For more information, contact your system administrator. BLF blink: Turn this option on to make the BLF icon blink when the monitored extension is talking. After setting the BLF key, do not need to restart the phone.

### **BLF List**

#### To configure BLF List via Web interface:

- 1. Login and click AccountBasic
- 2. Fill the Eventlist BLF URL and click Save Set to save the configuration.

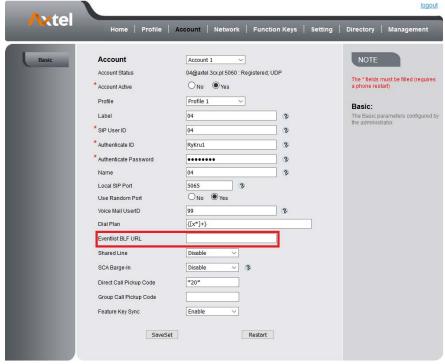

- 3. To configure BLF List Keys
  - 3.1 Click Function Keys Line Key
  - 3.2 Select the BLF List in the Type Field.
  - 3.3. Select Account
  - 3.4 Click SaveSet to save the configuration and then restart the Phone.

For more information, please check BLF List.

# Voice Message

### To configure the Voice mail feature via Phone interface

- 1. Press Menu Messages Voice Mail Set Voice Mail.
- 2. Enter the Account NO.1/2/3/4/5/6
- 3. Press or Save soft key to save the configuration

#### To configure Voice Mail Line Key via Web interface:

- **1.** Click Function keys Line Key.
- 2. Select the wanted Key.
- 3. Enter the desired voicemail feature codes in the Value field.
- 4. Fill the Label name to be displayed on LCD.
- 5. Select the Account.

6. Click Save Set to save the configuration.

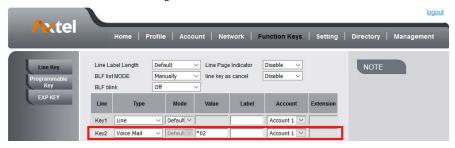

#### To configure a Voice mail key by Phone interface:

- 1. Press Menu Features Function Keys Line Keys as Function Keys Line Key2(for example).
- 2. Select the targeted Line Key.
- 3. Press and key to select the Voice mail in the Type field.
- 4. Enter the Value.
- 5. Press and key to select the Account ID.
- 6. Press or Save soft key to save the configuration

#### To leave a voice mail:

You can leave a voice mail when the receiver is busy or its inconvenient for them to answer the call. Follow the voice prompt from the system server to leave a voice mail, and then hang up.

#### To listen to voice mails:

When the Phone interface prompts receiving new voice mail's icon, the power indicator LED flashes red(SettingPreference: Enable Voice Message Status).

- 1. Pressing or the targeted Line Key to dial out the voice mail access code.
- 2. Follow the voice prompt to listen to voice mail.

#### To view the voicemail via Phone interface

Press MenuMessagesVoice MailView Voice Mail.

The LCD screen displays the amount of new and old voice mails

#### 1.861:1 new, 2 old, 0 new urgent, 0 old urgent

2.Account2:Not Registered

3.Account3:Not Registered

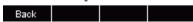

#### Note:

This feature is not available on all servers. For more information, contact your system administrator. Before listening to voice mails, make sure the voice mail access code has been configured. When all new voice mails are retrieved, the power indicator LED will go out.

### **Direct Pickup**

With this feature, you can pick up the set line when it ringing.

To configure Direct Pickup feature via Phone interface

- 1. Press Menu Features Function Keys Line Keys as Function Keys Line Key2(for example)
- 2. Press and key to select the PickUP in the Type field.
- 3. Enter the value
- 4. Press and key to select the Account ID.
- 5. Press or Save soft key to save the configuration

Then the selected Line Key will work as Direct Pickup.

To configure Direct Pickup feature via Web interface

- 1. Click Function keys Line Key.
- Select the wanted Line Key and set as Direct Pickup.
- 3. Enter the desired phone number in the Value field.
- 4. Select the Account

SaveSet 5. Click the button to save the configuration.

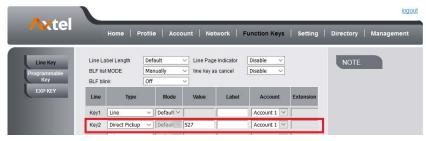

# **Group Pickup**

With this feature, you can pick up the specified group that you want incoming calls.

#### To configure the Group Pickup via Phone interface

- 1. Press Menu Features Function Keys Line Keys as Function Keys Line Key2(for example)
- Press and or press Switch soft key to select the Group in the Type field.
   Enter the group pickup code or the direct pickup code followed the desired phone number in the Value field.
- key to select the Account ID. 4. Press
- or Save soft key to save the configuration 5. Press

#### To configure the Group Pick up via Web interface

- 1. Click Function keys Line Key.
- 2. Select the desired Line Key and select Group Pickup in the Type.
- 3. Enter the group pickup code or the direct pickup code followed the desired phone number in the Value field.
- 4. Select the Account.
- SaveSet to save the configuration. 5. Click the

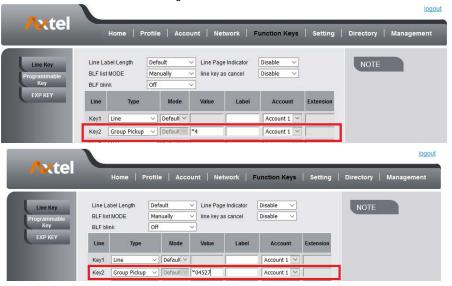

### Call Park

With this feature, you can put a call on hold and continue the conversation from another phone.

### To configure the Call Park via Phone interface

- 1. Press Menu Features Function Keys Line Keys as Function Keys Line Key2(for example)
- or press Switch soft key to select the Call Park type.
- 3. Select the Account ID.
- or Save soft key to save the configuration

#### To configure the Call Park via Web interface

- 1. Click Function keys Line Key.
- 2. Select the desired Line Key and select Call Park in the Type.
- 3. Enter the call park code in the Value field.
- 4. Select the Account.
- SaveSet 5. Click the button to save the configuration.

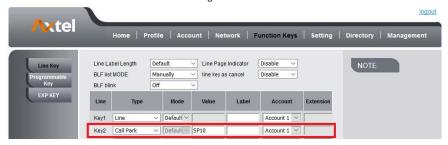

For More information for Call Park, please see: Call Park.

### Intercom

When use the intercom feature, you can quickly get access connect to the configured one.

To configure intercom feature via Phone interface

- 1. Press Menu Features Function Keys Line Keys as Function Keys Line Key2(for example)
- 2. Press or press Switch soft key to select the Intercom in the Type field.
- 3. Enter the intercom codes followed by desired number in the Value field.
- 4. Select the Account ID.
- 5. Press or Save soft key to save the configuration

Then the selected Line Key will work as intercom.

#### To configure Intercom feature via Web interface

- 1. Click Function keys Line Key.
- Select the wanted Line Key.
   Enter intercom codes followed by desired number in the Value field.
- 4. Select the Account
- SaveSet 5. Click the button to save the configuration.

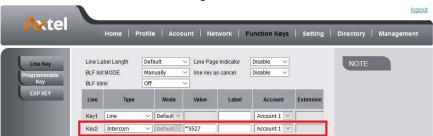

If you want to achieve the intercom feature, you must enable the "Allow Auto Answer By Call-Info"

- 1. Click Profile
- 2. Select the desired profile from the pull-down list of Profile in the Profile field.
- 3. Click Advanced
- 4. Enable the "Allow Auto Answer By Call-Info"
- SaveSet 5. Click the button to save the configuration.

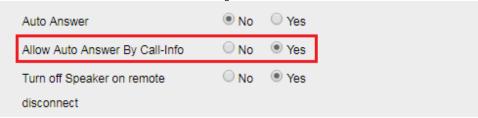

### Intercom Barge

If this option is enabled, when there is an active call and an incoming intercom call arrives, the previous call will be put on hold and the intercom call will be answered

- 1. Click the Setting Preference
- 2. Set On or Off for Intercom Barge.

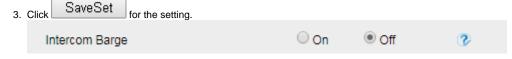

Note:

This feature is not available on all servers. For more information, contact your system administrator.

#### **DTMF**

When the key is configured as DTMF key, you are allowed to send out the desired DTMF number during the conversation. To use this feature, you should sure that the DTMF Tone is on.

#### To configure the DTMF via Web interface

- 1. Click Setting Preference
- 2. Select On for Keypad DTMF Tone.
- SaveSet 3. Click the button to save the configuration. On Off Keypad DTMF Tone

#### To configure the DTMF via Phone interface

- 1. Press Menu Features Function Keys Line Keys as Function Keys Line Key2(for example)
- Press and key to select the DTMF in the Type field.
   Enter the value with the Desired DTMF number
- or Save soft key to save the configuration 4. Press

#### To configure the DTMF via Web interface

- 1. Click Function keys Line Key.
- 2. Select the desired Line Key and select DTMF in the Type.
- 3. Fill the value with the Desired DTMF number.
- SaveSet 4. Click the button to save the configuration.

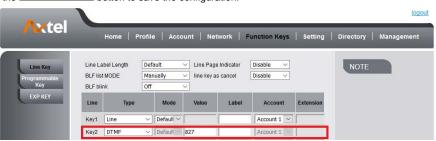

### **Prefix**

If the key is configured as Prefix key, you can set the number prefix (e.g. Before the number plus 9), then you don't input 9, press the key and 9 will display on the LCD interface.

### To configure the Prefix via Phone interface

- 1. Press Menu Features Function Keys Line Keys as Function Keys Line Key2(for example)
- key to select the Prefix in the Type field. 2. Press and
- 3. Enter the value with number that you want to set as prefix
- 4. Press or Save soft key to save the configuration

#### To configure the Prefix via Web interface

- 1. Click Function keys Line Key.
- 2. Select the desired Line Key and select Prefix in the Type.
- 3. Fill the value.

4. Click the SaveSet button to save the configuration.

Then when you press this key, the set value is input directly.

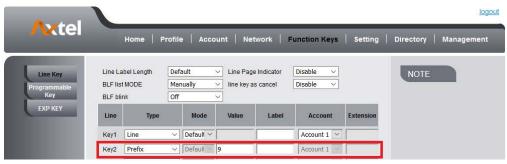

### Local Group

When use the Local Group feature, press the key and enter the local Contacts interface quickly. To configure the Local Group via Phone interface

- 1. Press Menu Features Function Keys Line Keys as Function Keys Line Key2(for example)
- 2. Press and key to select the Local Group in the Type field.
- 3. Press or Save soft key to save the configuration

#### To configure the Local Group via Web interface

- 1. Click Function keys Line Key.
- 2. Select the desired Key and select Local Group in the Type.
- 3. Click the SaveSet button to save the configuration.

Then you can press the Local Group key to access the pre-defined contact group in the local directory quickly.

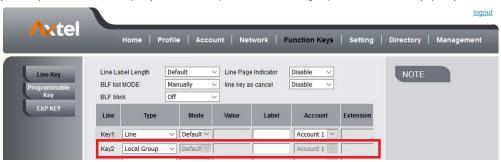

### XML Group

When use the XML Group feature, press the key and enter the Remote Contacts interface quickly. To configure the XML Group via Phone interface

- 1. Press Menu Features Function Keys Line Keys as Function Keys Line Key2(for example)
- 2. Press and key to select the XML Group in the Type field.
- 3. Press and key to select the Account ID.
- 4. Press or Save soft key to save the configuration

#### To configure the XML Group via Web interface

- 1. Click Function keys Line Key.
- 2. Select the desired Key and select XML Group in the Type.

SaveSet 3. Click the button to save the configuration.

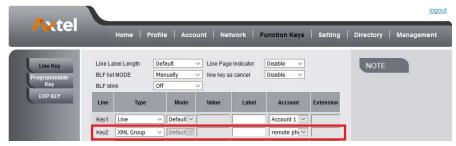

### LDAP

When use the LDAP feature, you can get the LDAP Phonebook directly.

#### To configure the LDAP via Phone interface

- 1. Press Menu Features Function Keys Line Keys as Function Keys Line Key2(for example)
- key to select the LDAP in the Type field.
- or Save soft key to save the configuration 3. Press

#### To configure the LDAP via Web interface

- Click Function keys Line Key.
   Select the desired Key and select LDAP in the Type.
- SaveSet 3. Click the button to save the configuration.

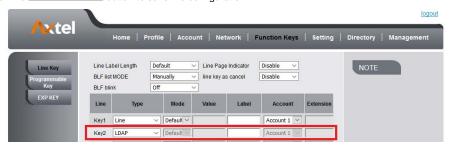

### XML Browser

You can use this key feature to access the Xml browser quickly. The Xml browser allows you to create custom services which meet your functional requirements on the server. You can customize practical applications, such as weather report, stock information, Google search, etc.

#### To configure the XML Browser via Phone interface

- 1. Press Menu Features Function Keys Line Keys as Function Keys Line Key2(for example)
- key to select the XML Browser in the Type field.
- 3. Fill the access URL for xml browser
- or Save soft key to save the configuration 4. Press

#### To configure the XML Browser via Web interface

- 1. Click Function keys Line Key.
- 2. Select the desired Key and select Xml Browser in the Type.
- 3. Fill the access URL for xml browser (e.g.: http://192.168.0.62/xmlbrowser/text.xml)

4. Click SaveSet button to save the configuration.

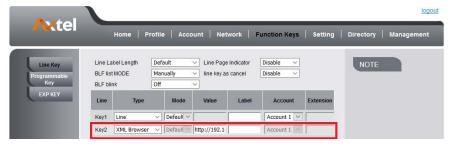

### **Broadsoft Group**

When using the BroadSoft Group feature, by just pressing the key you can enter the Broadsoft Contacts interface quickly. To configure the Broadsoft Group via Phone interface

- 1. Press Menu Features Function Keys Line Keys as Function Keys Line Key2(for example)
- 2. Press and key to select the Broadsoft Group in the Type field.
- 3. Press or Save soft key to save the configuration

#### To configure the Broadsoft Group via Web interface

- 1. Click Function keys Line Key.
- 2. Select the desired Key and select Broadsoft Group in the Type.
- 3. Click the SaveSet button to save the configuration.

### Conference

The Axtel IP Phone supports up to 5-way conference. You are allowed to configure the programmable key to be used as a conference key. This key

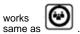

### To configure the Conference via Phone interface

- 1. Press Menu Features Function Keys Line Keys as Function Keys Line Key2(for example)
- 2. Press and key to select the Conference in the Type field.
- 3. Press or Save soft key to save the configuration

#### To configure Conference via Web interface

- 1. Click Function keys Line Key.
- 2. Select the desired Key and select Conference in the Type.
- 3. Click the SaveSet button to save the configuration.

### **Forward**

If the key is configured as Forward key, press this key under the idle status, the IP phone will turn to the Always Forward interface and you can set the Forward to number, then when there is any call to the number will be forwarded to the set number automatically.

#### To configure the Forward via Phone interface

- 1. Press Menu Features Function Keys Line Keys as Function Keys Line Key2(for example)
- 2. Press and key to select the Forward in the Type field.
- 3. Enter the Number to forward to.
- 4. Press or Save soft key to save the configuration

#### To configure Forward via Web interface

- 1. Click Function keys Line Key.
- 2. Select the desired Key and select Forward in the Type.
- 3. Enter the Value with the number you want to forward to.
- 4. Click the SaveSet button to save the configuration.

### Transfer

You are able to configure the key as a transfer key to perform the Blind/Attended/ Semi-Attended Transfer.

#### To configure the Transfer via Phone interface

- 1. Press Menu Features Function Keys Line Keys as Function Keys Line Key2(for example)
- 2. Press and key to select the Transfer in the Type field.
- 3. Enter the Number to transfer to
- 4. Press or Save soft key to save the configuration

#### To configure Transfer via Web interface

- 1. Click Function keys Line Key.
- 2. Select the desired Key and select Transfer in the Type.
- 3. Enter the Value with the number that wanted transfer to
- 4. Click the SaveSet button to save the configuration.

#### Hold

The key can be configured as a hold key. You can use this key to hold and resume a call during the conversation.

#### To configure the Hold via Phone interface

- 1. Press Menu Features Function Keys Line Keys as Function Keys Line Key2(for example)
- 2. Press and key to select the Hold in the Type field.
- 3. Press or Save soft key to save the configuration

#### To configure Hold via Web interface

- 1. Click Function keys Line Key.
- 2. Select the desired Key and select Hold in the Type.
- 3. Click the SaveSet button to save the configuration.

### Group Listening

With this feature, when you have an active call, you can listen using Handset and Free-speaker, but only can use the handset to speak. To configure the Group listening via Phone interface

- 1. Press Menu Features Function Keys Line Keys as Function Keys Line Key2(for example)
- 2. Press and key to select the Group Listening in the Type field.
- 3. Press or Save soft key to save the configuration

#### To configure Group listening via Web interface

- 1. Click Function keys Line Key.
- 2. Select the desired Key and select Group Listening in the Type.
- 3. Click the SaveSet button to save the configuration.

### DND

If the key is configured as DND key, allows you to activate the DND function immediately when you press it and the phone will reject all incoming calls automatically. Press it again to deactivate DND mode.

## To configure the DND via Phone interface

- 1. Press Menu Features Function Keys Line Keys as Function Keys Line Key2(for example)
- 2. Press and key to select the DND in the Type field.
- 3. Press or Save soft key to save the configuration

#### To configure DND via Web interface

1. Click Function keys Line Key.

- 2. Select the desired Key and select DND in the Type.
- SaveSet 3. Click the button to save the configuration.

#### To enable DND feature

Press the DND soft key when the phone is idle status, and then DND icon shown on the LCD.

#### To disable DND feature

Press the DND soft key again, and then there is no DND icon on the LCD.

#### Redial

If the key is configured as Redial key, you can redial the last placed call from the IP Phone.

#### To configure Redial via Web interface

- 1. Click Function keys Line Key
- 2. Select the desired Key and select Redial in the Type.
- 3. Enter the Label displayed on LCD.
- SaveSet 4. Click the button to save the configuration.

### **SMS**

#### Send SMS

#### To send SMS via web Interface

- 1. Click Setting SMS
- 2. Select the Account(from which account the SMS sent)
- 3. Enter the target number
- 4. Input the content of SMS, and click Send.

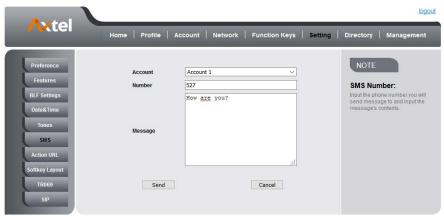

#### To send SMS via Phone interface:

- 1. Click Menu Messages Text Message Set SMS
- 2. Enter the contents in the blank field.
- 3. Press the Send button
- 4. Select the account in the From field (from which account the SMS sent)
- 5. Enter the target number in the To field (to which account the number sent)
- 6. Press the Send button.

### **Set SMS Line Key**

#### To configure the SMS via Phone interface

- 1. Press Menu Features Function Keys Line Keys as Function Keys Line Key2(for example)
- key to select the SMS in the Type field.
- 3. Press or Save soft key to save the configuration

#### To configure SMS via Web interface

- Click Function keys Line Key.
   Select the desired Key and select SMS in the Type.
- SaveSet 3. Click the button to save the configuration.

#### Record

With record feature, you can record your calls by pressing the record key .

#### To configure the record via Phone interface

- 1. Press Menu Features Function Keys Line Keys as Function Keys Line Key2(for example)
- or press Switch soft key to select the Record in the Type field.
- 3. Press or Save soft key to save the configuration

#### To configure the record via Web interface

- Click Function keys Line Key.
   Select the <u>desired Line Key</u> and select Record in the Type.
- SaveSet 3. Click the button to save the configuration.

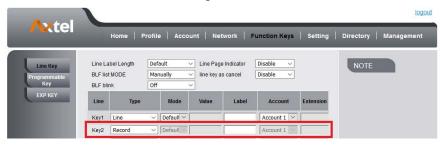

Note:

Please contact the system administrator whether support this feature or not.

### **URL Record**

The phone sends HTTP URL request to trigger a recording. Contact your system administrator for the predefined URL. To configure the URL record via Phone interface

- 1. Press Menu Features Function Keys Line Keys as Function Keys Line Key2(for example)
- 2. Press key to select the URL Record in the Type field.
- or Save soft key to save the configuration 3. Press

#### To configure the record via Web interface

- 1. Click Function keys Line Key.
- 2. Select the desired Line Key and select URL Record in the Type.
- 3. Fill the Value.
- SaveSet 4. Click the button to save the configuration.

### **Paging**

With this feature, you can call a paging group directly.

#### To configure the paging via Phone interface

- 1. Press Menu Features Function Keys Line Keys as Function Keys Line Key2(for example)
- or press Switch soft key to select the Paging in the Type field.
- 3. Enter the paging code followed the number.
- key to select the Account ID. 4 Press
- or Save soft key to save the configuration 5. Press

#### To configure the Paging via Web interface

- 1. Click Function keys Line Key.
- 2. Select the desired Line Key and select Paging in the Type.
- 3. Enter the paging code followed the number.
- 4. Select the Account.

5. Click the SaveSet button to save the configuration.

### **Shared Line**

Axtel IP Phone supports "Share Call Appearance" by Broadsoft and XCast standard. This feature allows members of the SCA group to shared SIP lines and provides status monitoring (idle, active, progressing, hold) of the shared line. When there is an incoming call designated for the SCA group, all of the members of the group will be notified of an incoming call and will be able to answer the call from the phone with the SCA extension registered in the group. All the users that belong to the same SCA group will be notified by visual indicator when a user seizes the line and places an outgoing call, and all the users of this group will not be able to seize the line until the line goes back to an idle state or when the call is placed on hold (with the exception of when multiple call appearances are enabled on the server side).

In the middle of the conversation, there are two types of hold: Public Hold and Private Hold. When a member of the group places the call on public hold, the other users of the SCA group will be notified of this by the red-flashing button and they will be able to resume the call from their phone by pressing the line button. However, if this call is placed on private-hold, no other member of the SCA group will be able to resume that call.

To enable share call appearance, the user would need to register the share line account on the phone. In addition, they would need to navigate to "Account" "Advanced" on the webpage and set the line to "Share Line" and "SIP Server Type", and configure the line key or Line Key as "line" type with the desired account on webpage or LCD. If the user requires more share call appearances, the user can configure multiple line keys (Function keysLine key) to be "line" type associated with the account.

This feature is very useful in the boss and secretary scenario. For example, the secretary can share the boss' extension number on her phone. When there is an incoming call to the extension number of the boss, both the phones of the boss and the secretary will ring simultaneously. Either the boss or the secretary can answer the call. Calls on share line can be placed on hold or barged in.

### To configure the line key as line via Phone interface

| <ol> <li>Press Menu Features Function Keys Line Keys as Function Keys Line Key2(for example)</li> </ol> |
|----------------------------------------------------------------------------------------------------|
| 2. Press and key to select the Line in the Type field.                                                  |
| 3. Press and key to select the Account ID.                                                              |
| Enter the Label                                                                                         |
| 5. Enter the Value                                                                                      |
| 6. Press or Save soft key to save the configuration                                                     |
| To configure the line key as line via Web interface                                                     |
|                                                                                                    |
| Click Function keys Line Key.                                                                           |
| <ol><li>Select the desired Line Key and select Line in the Type.</li></ol>                              |
| 3. Enter the Value.                                                                                     |
| 4. Enter the Label.                                                                                     |
| 5. Select the Account                                                                                   |

#### Note:

This feature is not available on all servers. For more information, contact your system administrator.

button to save the configuration and then restart.

### Public Hold

6. Click the

The key can be configured as a public hold key. During a conversation, all members belonging to that particular SLA group can use this key to hold or resume a call.

#### To configure the Public hold via Phone interface

SaveSet

Press Menu Features Function Keys Line Keys as Function Keys Line Key2(for example)
 Press Menu Features Function Keys Line Key2(for example)
 Press Menu Features Function Keys Line Key2(for example)
 Press Menu Features Function Keys Line Key2(for example)
 Press Menu Features Function Keys Line Key2(for example)
 Press Menu Features Function Keys Line Key2(for example)
 Press Menu Features Function Keys Line Key2(for example)
 Press Menu Features Function Keys Line Key2(for example)
 Press Menu Features Function Keys Line Key2(for example)
 Press Menu Features Function Keys Line Key2(for example)
 Press Menu Features Function Keys Line Key2(for example)
 Press Menu Features Function Keys Line Key2(for example)
 Press Menu Features Function Keys Line Key2(for example)
 Press Menu Features Function Keys Line Key2(for example)
 Press Menu Features Function Keys Line Key2(for example)
 Press Menu Features Function Keys Line Key2(for example)
 Press Menu Features Function Keys Line Key2(for example)
 Press Menu Features Function Keys Line Key2(for example)
 Press Menu Features Function Keys Line Key2(for example)
 Press Menu Features Function Keys Line Key2(for example)
 Press Menu Features Function Keys Line Key2(for example)
 Press Menu Features Function Keys Line Key2(for example)
 Press Menu Features Function Keys Line Key2(for example)
 Press Menu Features Function Keys Line Key2(for example)
 Press Menu Features Function Keys Line Key2(for example)
 Press Menu Features Function Keys Line Key2(for example)
 Press Menu Features Function Keys Line Key2(for example)
 Press Menu Features Function Key2(for example)
 Press Menu Features Function Key2(for example)

### To configure public hold via Web interface

- 1. Click Function keys Line Key.
- 2. Select the desired Key and select Public Hold in the Type.

3. Click the SaveSet button to save the configuration.

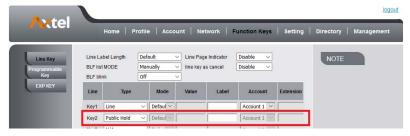

### Private Hold

The key can be configured as a private hold key. During a conversation, all members belonging to that particular SLA group can use this key to hold the call, but only the initiator can resume the call.

#### To configure the Private hold via Phone interface

- 1. Press Menu Features Function Keys Line Keys as Function Keys Line Key2(for example)
- 2. Press and key to select the Private Hold in the Type field.
- 3. Press or Save soft key to save the configuration

### To configure private hold via Web interface

- 1. Click Function keys Line Key.
- 2. Select the desired Key and select Private Hold in the Type.
- 3. Click the SaveSet button to save the configuration.

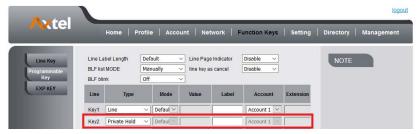

### Hot Desking

Hot Desking originates from the definition of being the temporary physical occupant of a work station or surface by a particular employee. A primary motivation for Hot Desking is cost reduction. This feature is regularly used in places where all employees are not in the office at the same time, or not in the office for a very long time, which means their personal offices are often vacant, consuming valuable space and resources.

You can use Hot Desking on the IP phone to logout the existing accounts and then log in a new account, which allows many users to share the phone resource in different times. To use this feature, first you need to configure a Hot Desking key in the advance settings.

#### To configure the hot desking via Phone interface

- 1. Press Menu Features Function Keys Line Keys as Function Keys Line Key2(for example)
- 2. Press and or press key to select the Hot Desking in the Type field.
- 3. Enter the display name in the Label field.
- 4. Press or Save soft key to save the configuration

### To configure the hot desking via Web interface:

- 1. Click Function keys Line Key.
- 2. Select the desired Key and select Hot Desking in the Type.
- 3. Select the desired account from the pull-down list of Account field.
- 4. Click the SaveSet button to save the configuration.

#### To use the Hot desking feature on the user interface:

1. Press the Hot Desking key when the IP Phone is idle.

2. Enter the Extension number and password

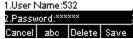

3. Click Save soft key

You can see the account information which has changed.

#### Note:

This feature is not available on all servers. For more information, contact your system administrator.

#### ACD

ACD feature is often used in offices for customer service, such as call center. The ACD system handles large volumes of incoming calls from callers who have no need to talk to a specific person but who require assistance from any of the different personnel at the earliest point. The ACD feature on the Axtel IP Phone allows the ACD system to distribute calls from large volumes of incoming calls to the registered IP phone users. To use this feature, first you should configure an ACD key in the advance settings.

#### To configure the ACD via Phone interface

|    | Press Menu Features Function Keys Line Keys as Function Keys Line Key2(for example) |
|----|-------------------------------------------------------------------------------------|
|    | Press and or press key to select the ACD in the Type field.                         |
| 2. | Press and or press key to select the ACD in the Type field.                         |
| 3. | Enter the label in the Label field.                                                 |
| 4. | Select the desired account in the Account ID field.                                 |
|    |                                                                                     |

or Save soft key to save the configuration

#### To configure the ACD via Web interface:

- 1. Click Function keys Line Key.
- 2. Select the desired Key and select ACD in the Type.
- 3. Enter the label in the Label field.
- 4. Select the desired account from the pull-down list of Account field.
- SaveSet 5. Click the button to save the configuration.

This feature is not available on all servers. For more information, contact your system administrator.

#### Zero Touch

You can use this key feature to configure auto provision and network parameters quickly.

### To configure the zero touch via Phone interface

|    | Press Menu Features Function Keys Line Keys as Function Keys Line Key2(for example) |
|----|-------------------------------------------------------------------------------------|
| 2. | Press and or press key to select the Zero Touch in the Type field.                  |
| 3. | Press or Save soft key to save the configuration                                    |

#### To configure the zero touch via Web interface:

- 1. Click Function keys Line Key.
- 2. Select the desired Key and select Zero Touch in the Type.
- SaveSet 3. Click the button to save the configuration.

#### To use the zero touch feature on the user interface:

- 1. Press the Zero Touch key when the IP Phone is idle.
- 2. Press the OK soft key and the IP Phone will enter the WAN Port interface; you can change the WAN Type by pressing the Navigation keys.
- 3. Press the Next soft key to enter Network interface, then you can configure some information.
- 4. Press the Next soft key again, you can configure auto provision information.
- 5. When you finish the setting, you can press the OK to accept the changes.

This feature is not available on all servers. For more information, contact your system administrator.

### Multicast Paging

You can use multicast paging to quickly and easily forward out time sensitive announcements to people within the multicast group. You can configure a multicast paging key or a paging list key on the phone, which allows you to send a Real Time Transport Protocol (RTP) stream to the pre-configured multicast address(es) without involving SIP signaling. You can configure the phone to receive an RTP stream from pre-configured multicast listening address(es) without involving SIP signaling. You can specify up to 10 multicast listening addresses.

### **Sending RTP Stream**

#### To configure a multicast paging key via Phone interface

- 1. Press Menu Features line or Line Key Line Key2(e.g.)
- or Switch key to select the Multicast Paging in the Type field. 2. Press
- Enter the multicast IP address and port number (e.g., 224.5.6.20:2000) in the Value field.
   The valid multicast IP addresses range from 224.0.0.0 to 239.255.255.255.
- or Save soft key to save the configuration

### To configure a multicast paging key via Web interface

- 1. Function keysLine key:
- Select the desired Key and select Multicast Paging in the Type.
- 3. Enter the multicast IP address and port number (e.g., 224.5.6.20:2000) in the Value field. The valid multicast IP addresses range from 224.0.0.0 to 239.255.255.255.
- SaveSet 4. Click the button to save the configuration.

#### Sending RTP Stream:

4. Press

Press the multicast paging key when the phone is idle.

The phone sends RTP to a preconfigured multicast address (IP: Port). Any phone in the local network then listens to the RTP on the preconfigured multicast address (IP:Port). For both sending and receiving of the multicast RTP, there is no SIP signaling involved. The multicast paging key LED illuminates solid green.

### **Receiving RTP Stream**

You can configure the phone to receive a Real Time Transport Protocol (RTP) stream from the pre-configured multicast address(es) without involving SIP signaling. You can specify up to 10 multicast addresses that the phone listens to on the network.

How the phone handles incoming multicast paging calls depends on Paging Barge and Paging Priority Active parameters configured via web user interface. Paging Barge

The paging barge parameter defines the priority of the voice call in progress. If the priority of an incoming multicast paging call is lower than that of the active call, it will be ignored automatically. If Disabled is selected from the pull-down list of Paging Barge, the voice call in progress will take precedence over all incoming multicast paging calls.

- Valid values in the Paging Barge field:
  - 1 to 10: Define the priority of the active call, 1 with the highest priority, 10 with the lowest.
  - Disabled: The voice call in progress will take precedence over all incoming paging calls.

#### **Paging Priority Active**

The paging priority active parameter decides how the phone handles incoming multicast paging calls when there is already a multicast paging call on the phone. If enabled, the phone will ignore incoming multicast paging calls with lower priorities, otherwise, the phone will answer incoming multicast paging calls automatically and place the previous multicast paging call on hold. If disabled, the phone will automatically ignore all incoming multicast paging calls. Multicast Codec:

You can only configure the codec by Web interface.

#### To configure multicast codec key via Web interface

- 1. Click Directory Multicast Paging:
- 2. Select the desired codec from the pull-down list of Multicast Codec
- SaveSet 3. Click the button to save the configuration.

#### To configure multicast listening addresses via Web interface:

- 1. Click DirectoryMulticast Paging
- 2. Select the desired value from the pull-down list of Paging Barge.
- 3. Select the desired value from the pull-down list of Paging Priority Active.
- Enter the multicast IP address(es) and port number (e.g., 224.5.6.20:2000) which the phone listens to for incoming RTP multicast in the Listening Address field.
- 5. Enter the label in the Label field.

6. Click SaveSet button to save the configuration.

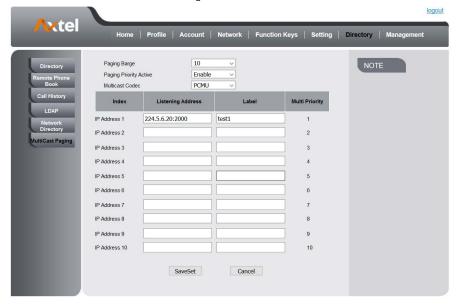

#### Note:

The priorities of listening to multicasting addresses can be predefined: 1 being the highest priority, 10 with the lowest in priority order. Both the multicast paging sender and receiver's phones play a warning tone when establishing a multicast paging call. Listening to Multicasting addresses can be configurable via Web interface only.

# Upgrade

## **Factory Reset**

#### To set Factory Reset by Phone interface

- 1. Press Menu Settings Advanced Setting( default password: admin) Phone Setting Factory Reset
- 2. Press OK soft key in the warning page.

#### To Reset to Factory via Web interface

Click Management Upgrade

2. Click Reset To Factory and then confirm the setting.

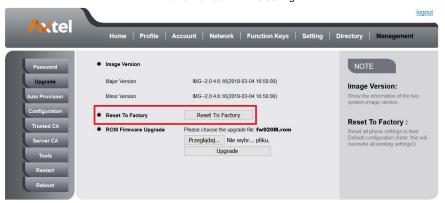

### Pcap Feature

### To use pcap via Web interface:

- 1. Click Management Tools
- 2. Click Start and then operation the phone
- 3. When finish the operation, click Stop and then click Export.

4. Then you'll get the Pacp captures.

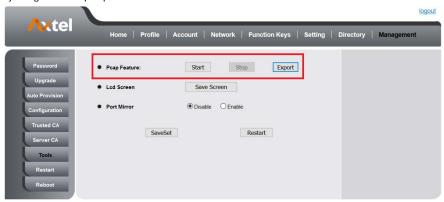

### System Log

#### To download system log via Web interface:

1. Click Management Configuration
2. Click Download of the system Log

System Log

Download System Log

Syslog Server

Syslog Level NONE

SaveSet Cancel

3. Then you'll get a txt file: syslog.tgz.

# Upgrade

To upgrade via HTTP, the "Management" auto provision" "Firmware Upgrade" "Upgrade Mode" field needs to be set to HTTP, respectively. "Firmware Server Path" needs to be set to a valid URL of a HTTP server, server name can be in either FQDN or IP address format. Here are examples of some valid

- e.g. firmware.mycompany.com:5688/Axtel
- e.g. www.mycompany.com:5688/fm/Axtel
- e.g. 218.2.83.110

#### Instructions for firmware upgrade via HTTP:

syslog.tgz

- (1) End users can choose to download the free HTTP server from http://httpd.apache.org/ or use Microsoft IIS web server. Then setup HTTP server.
- (2) Unzip the firmware file and put all of them under the *roof* fm directory of the HTTP server.
- (3) Visiting "http://192.168.0.254/fm/fw920G.rom on localhost by browser" to verify the HTTP Server. If visiting "http://192.168.0.254/fm/fw920G.rom on another computer and it not prompted to download fw920.rom file on this computer, please check if the firewall is on or off (Suggest you turn off the firewall).

#### To configure the server path via Web interface:

- 1. Click Management Auto provision:
- 2. Select the upgrade mode in the Upgrade Mode field
- 3. Enter the Firmware Server Path and Config Server Path (192.168.0.254 is HTTP server).
- 4. Enter the HTTP server's username and password (optional).
- 5. Click the SaveSet button to save the configuration.

6. Restart the AX-300G, IP Phone will restart and auto-get firmware files from HTTP server.

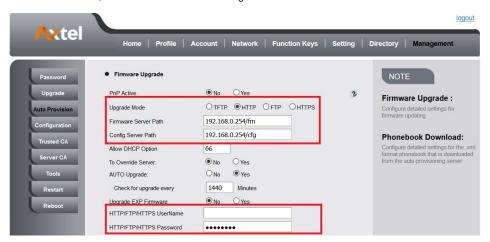

#### NOTES:

- Axtel recommends end-user use the Axtel HTTP server. For large companies, we recommend to maintain their own TFTP/HTTP/FTP/HTTPS server for upgrade and provisioning procedures.
- Once a "Firmware Server Path" is set, user needs to update the settings and restart the IP Phone. If the configured firmware server is found and
  a new code image is available, the AX-300G will attempt to retrieve the new image files by downloading them into the AX-300G's SDRAM. During
  this stage, the AX-300G's LEDs will blink fastly until the checking/downloading process is completed. Upon verification of checksum, the new
  code image will then be saved into the Flash. If TFTP/HTTP/FTP/HTTPS fails for any reason (e.g. TFTP/HTTP/FTP/HTTPS server is not
  responding, there are no code image files available for upgrade, or checksum test fails, etc), the AX-300G will stop the TFTP/HTTP/FTP/HTTPS
  process and simply boot using the existing code image in the flash.
- Firmware upgrade may take as long as 3 to 8 minutes over Internet, or just 1 minutes if it is performed on a LAN. It is recommended to conduct firmware upgrade in a controlled LAN environment if possible. For users who do not have a local firmware upgrade server.
- Axtel's latest firmware is available at www.axtelphones.com Support Document & Firmware.
- Oversea users are strongly recommended to download the binary files and upgrade firmware locally in a controlled LAN environment.

#### To upgrade manually via the Web configuration interface

- 1. Click Management Upgrade
- 2. Click Management Upgrade
- 3. Click Choose file or the blank.
- Select the firmware (fw920G.rom )and then click
   Upgrade

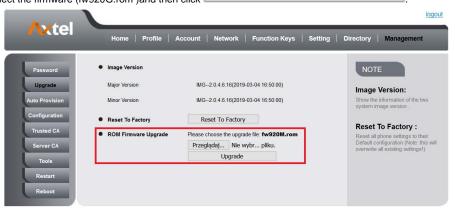

### Configuration File

#### To download configuration file:

1. Click Management Configuration Configure File

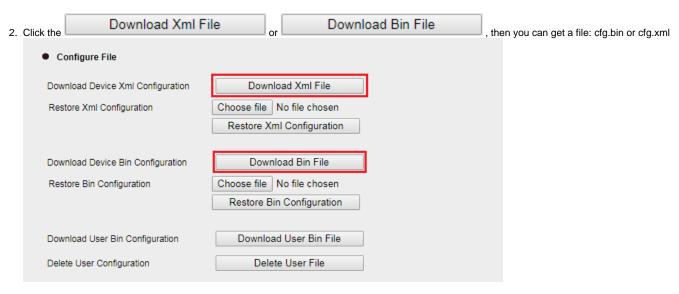

#### To Restore a configuration file:

- Click Management Configuration Configure File
   Destars
- 2. Select the xxx.bin or xxx.xml file, and then Click the Restore Bin Configuration , then IP Phone will reboot.

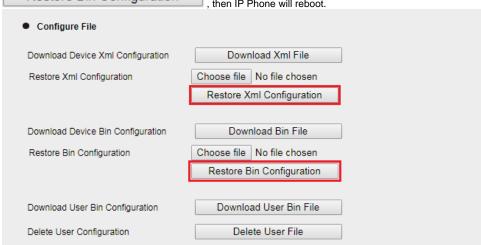

# Troubleshooting

### Why is the phone LCD screen blank?

- Ensure your phone is properly plugged into a functional AC outlet.
- Ensure that the phone isn't plugged into a plug controlled by a switch that is off.
- If the phone is plugged into a power strip, try plugging it directly into a wall outlet instead.
- If your phone is powered from PoE, ensure you use a PoE compliant switch or hub, or contact your system administrator for more information.
- Check if the power LED is on to ensure that the phone is powered on.

## Why does the phone display "Network Unavailable"?

#### To resolve:

- Ensure that the Ethernet cable is plugged into the Internet port on the phone and the Ethernet cable is not loose.
- Ensure that the switch or hub in your network is functioning well.
- If the problem still persists, contact your system administrator for more information.

# Why can't I get a dial tone?

#### To resolve:

- · Check for any loose connections and that the phone has been installed properly. For the Installation instructions, refer to the phone installation
- · Check whether dial tone is present on one of the audio modes.
- Switch between the Handset, Headset (if you have) or Hands-Free Speakerphone to check whether dial tone is present for one of the audio
- If the dial tone exists on another audio mode, connect a different handset or headset to isolate the problem.

### Where to set the tone?

You can set the tone on Web interface:

- Click Setting Tones
- Define the dial tone, ringing, busy tone...
- For the tones, you can check with your system administrator.
   For more Click Configure Ring Tones.

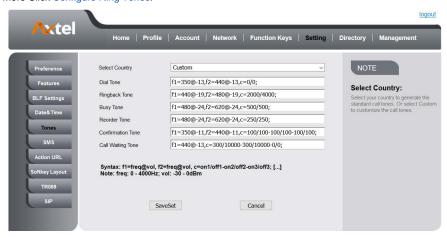

# How to download XML Configuration?

Download Xml File • Click Management Configuration

# How to Import Trusted CA certificate?

Click Management Trusted CA

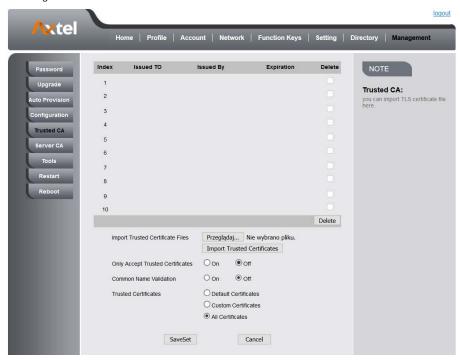

# How to Import Server CA certificate?

Click Management Server CA

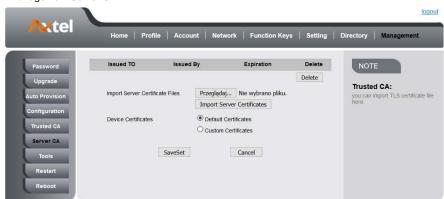

### How to use LLDP?

- For LLDP information, please click VLAN
- VLAN Notes including:
  - 1. Voice VLAN
  - 2. Major Benefits of Using VLANs
  - 3. VLAN discovery method on Axtel IP Phones
  - 4. LLDP Feature on Axtel IP Phones
  - 5. Supported TLVS of IP Phones
  - 6. Configuring LLDP Feature
    7. DHCP VLAN

  - 8. Open the DHCP VLAN on the Axtel IP Phones
  - 9. VLAN under Bridge Mode
  - 10. VLAN underNAT Mode